# HOTEL LOCK SYSTEM Networked

### Manual

### Content

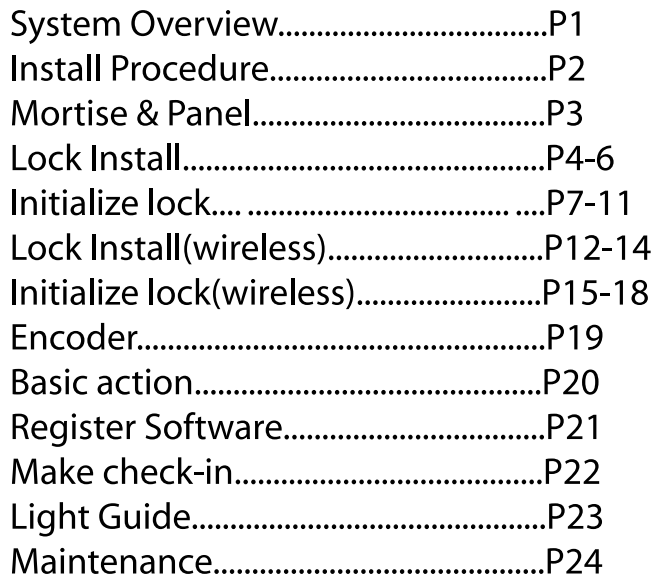

### **System Overview**

#### **IMPORTANT SAFFTY INSTRUCTIONS**

- 1. Read these instructions
- 2. Keep these instructions.
- 3. Heed all warnings.
- 4. Follow all instructions.
- 5. Do not place any product referred in this manual long-term in the extreme environment
- 6. Install in accordance with the manufacturer's instructions.
- 7. Use accessories only specified by the manufacturer.

8. Refer all servicing to the qualified service personnel. Servicing is required when the product has been damaged in any way, such as handle or mortise is damaged, product has been exposed to rain or moisture, does not operate normally.

#### **INTRODUCTION**

Congratulations on your selection of the XEEDER Hotel Lock System Networked series product. Xeeder networked series product includes standard and wireless type. They are the solution that carry out a modern, efficient and safe management of the rooms in hotel,

school, office, apartment, hospital by application of hardware and software.

Before using the instrument, be sure to carefully read through the instructions contained in this manual. Please keep all information for future reference.

#### SAFFTY

Xeeder networked lock product has been designed with the highest concern for safety. However, any device, if used improperly, has the potential for causing unlock unable and indirect personal injury. To help ensure accident-free operation, follow these quidelines:

1. Lock requires POE adapter provide power keep running even not ready any card. 2.Do not use battery mix new and old. It may cause short circuit to lock eletronic part. 3. Lock's latch part is in mechanically. You can unlock it by using emergency key in urgently. 4.XEEDER Hotel Lock System networked soft requires run on Windows 98/XP/2003/Vista/Win 7 which are tested pass by xeeder. However we do not promise there is no bugs in all machine and other OS. 5.A tiny difference of the OS including language, service pack and any other fault in OS itself may cause a error. If you can not uninstall software in normal way by some reasion, Please delete the whole fold named'Hotel lock system vX.X'.

6. Please check your LAN(Local Area Network) connection, if lock could not start 'live tracking' function. 7. Wireless lock product equipped 2.4G wireless technology and it has been approved that harmless to human body.

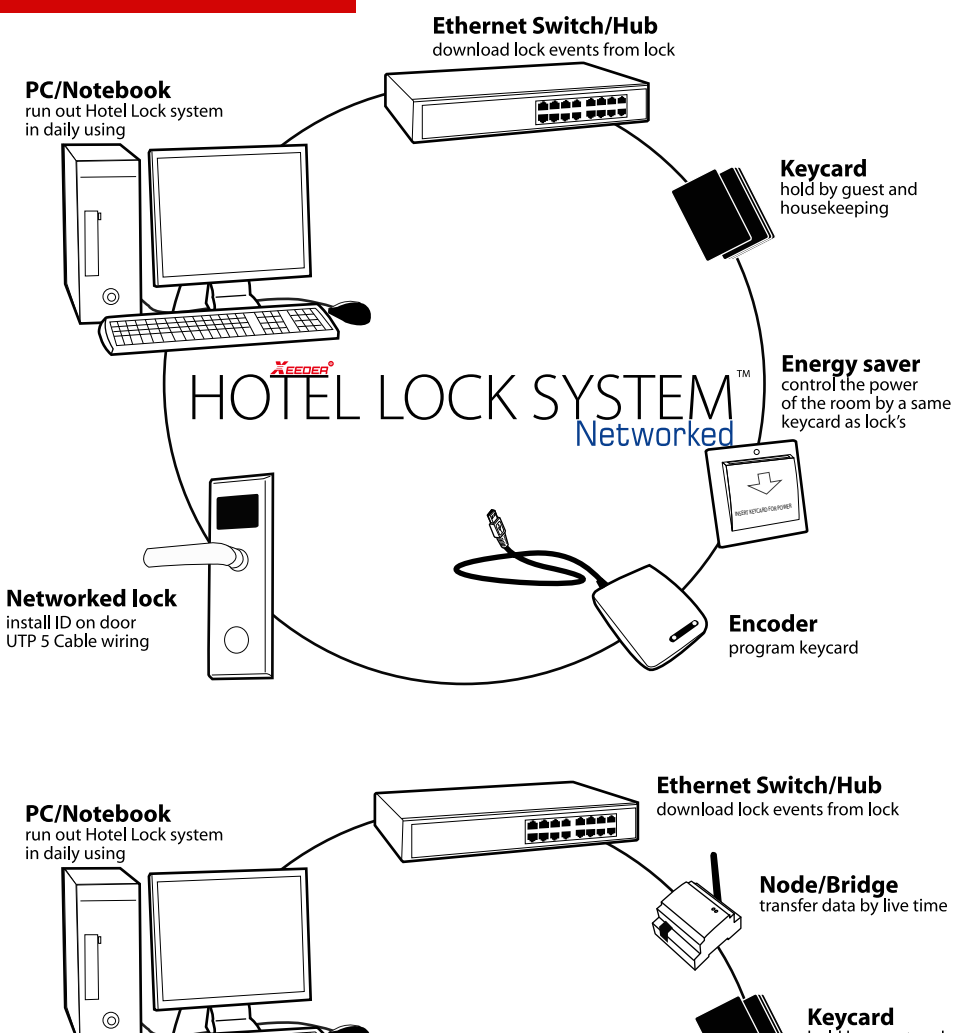

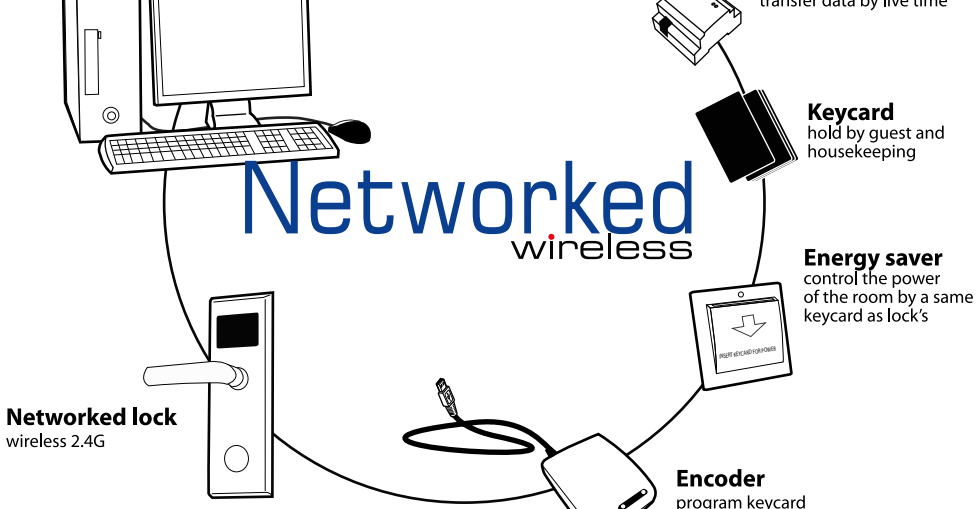

# **Install Procedure**

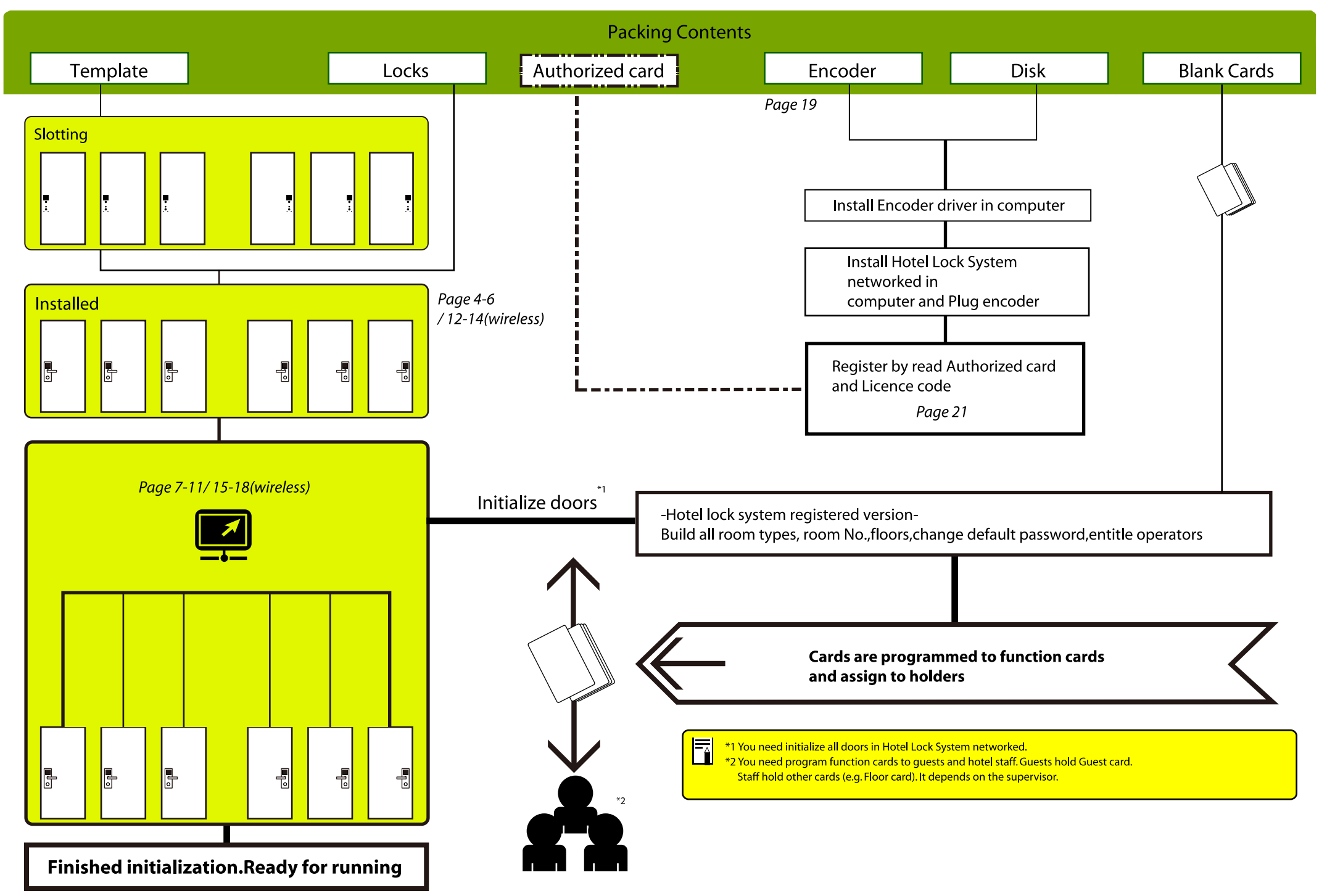

 $\overline{2}$ 

### **Mortise&Panel**

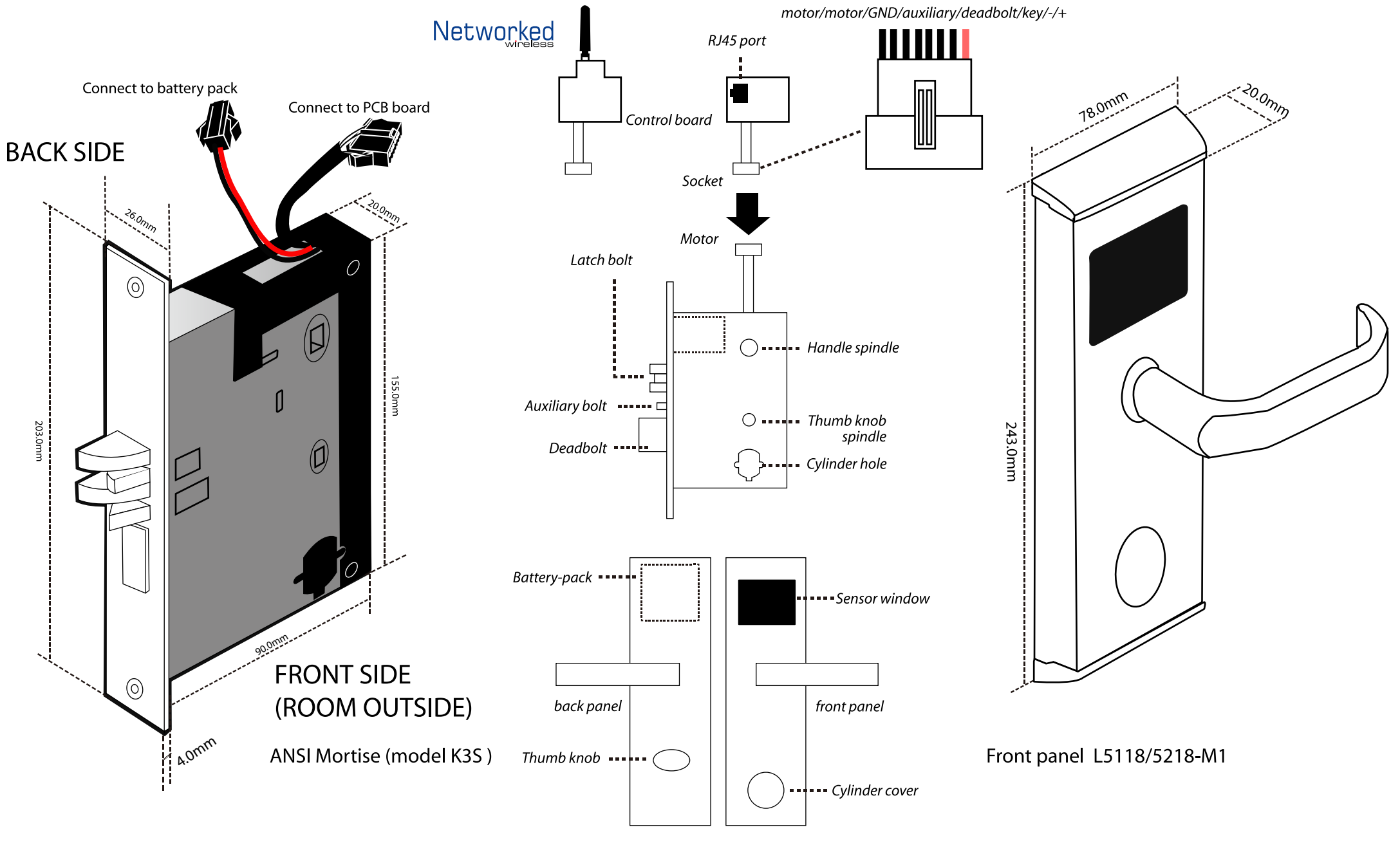

\*This is a standard right lever mortise. The left mortise is in reverse case. \*Battery-pack is hide in mortise for mortise model K1L

\*Mortise K3S is the one of several different mortise of all model locks

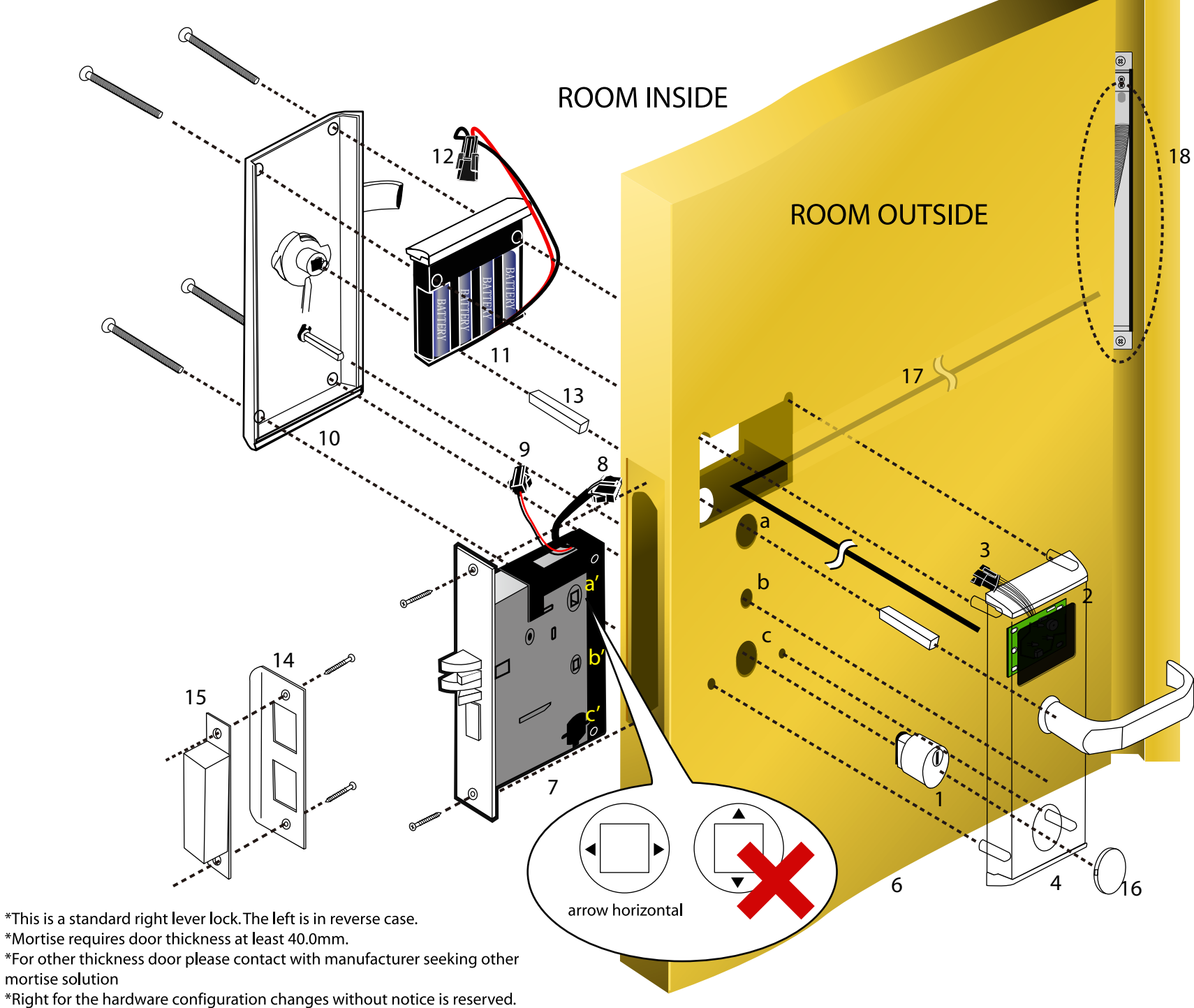

1. Cylinder 2. Pcb reader 3. Connector of pcb reader 4. Front panel 5. Spindle of handle 6. Door 7. Mortise 8. Connector of mortise 9. Power connector 10. Back panel 11. Battery-pack 12. Power connector of battery-pack 13. Spindle of handle 14. Strike 15. Strike box 16. Cylinder cover 17. UTP-5 cable 18. Door loop

a. handle hole b. deadbolt knob hole c. cylinder hole

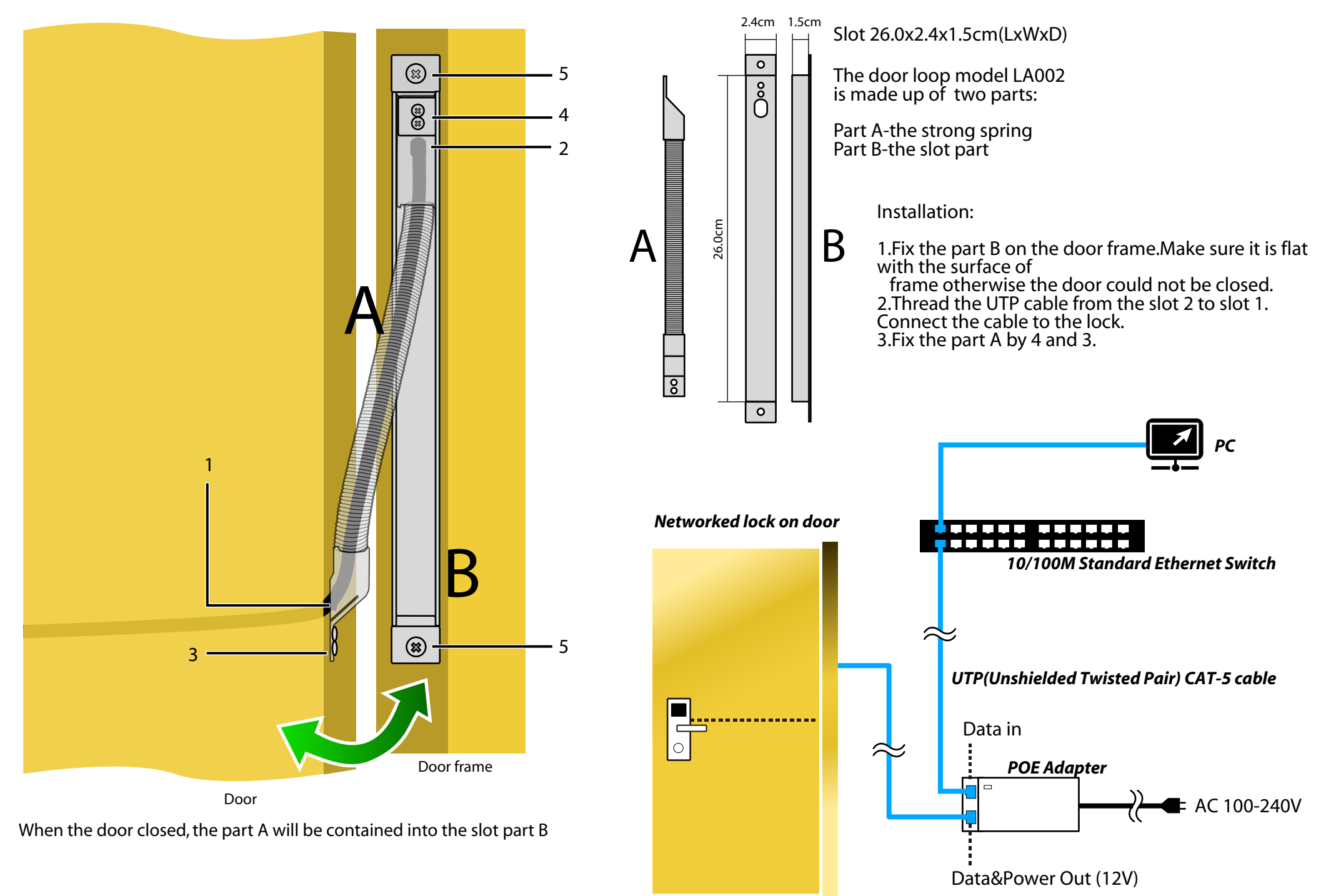

### Installation steps

### 1.Punch holes

 position between the template center line and the door Lightly mark a height line on the edge and both faces of the door, attach the frontispiece template along the line you draw and the edge of the door; Wedge the side face template on the frontispiece template, confirm the up and down position, then move the right-and-left position which about the center thickness, at last stick to the door; mark the 4x14mm、22 mm

、2x30 mm holes and 200x30mm square 、160x24mm

angring it accurately with the<br>side face template, mark the square; remove the frontispiece template and apply it to the other side of the door, aligning it accurately with the 4x14mm、22 mm、2x30 mm holes again. Then drill the holes from both side of the door synchronously, the side face slot which place flank plate is 5.0mm deep (namely 200x30mm slot) and the slot which place mortise is 96.0mm deep (namely 160x24mm slot).

2.Install the mortise

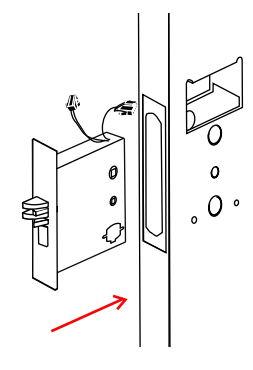

Put the mortise into the hole and holding it square to the door edge, draw around the faceplate. Remove the mortise and score the outline with a stanley knife to avoiding splitting when chiseling. Chisel a rebate to allow the latch to fit flush to the surface.Fix the mortise with the screws, with the bevel towards the door frame.

**Slotting Template** 

3.Fix the cylinder Insert the cylinder from front and tight the screws from back by using the inner hexagon screw driver

#### 4.Install front and back boby:

First export the cable from the hole,put the axis,connect the lock front and back boby with link cable through the hole, ensure plug correctly connect with the back boby slot,then connect inside and outside with square shaft,ensure the lock plate and the mortise connection are reliable,finally screw the lock plate in the door.

5.Install the battery and Battery Pack Cover:after confirm the positive direction of the battery,closes Pack Cover.

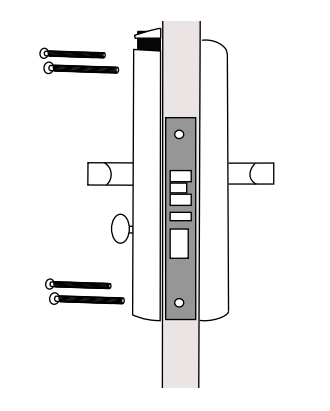

#### 6.Test:

After the installment completed,check if the basic function works is necessary.

#### Test Cylinder and Power

Instert the emergency key and trun it to make the latch retracted, if the lock shows blue light and one beep that is means the cylinder and power works fine.

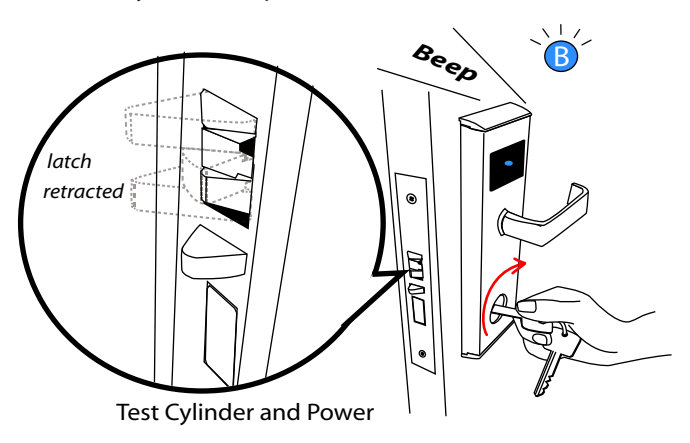

#### Test Thumb Turn

ed; check the operationof the deadbolt knob . If there is any binding of the handles or the latch then loosen the bolts

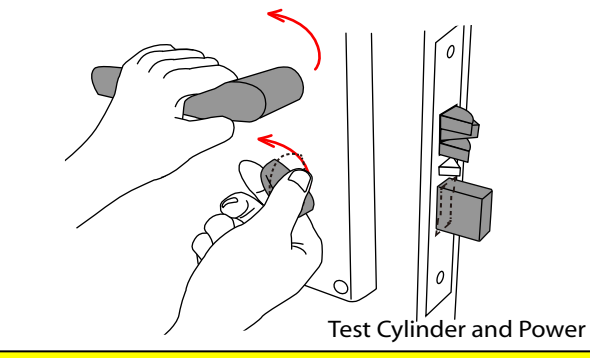

### **WARNING**

**In order to avoid that there is no other way to open the door when the key card couldn't work by accident,be sure to check the operation of the emergency key as above.**

### Cross-Head screw driver An ordinary tool and should be prepared by user. User prepare TOOLS Inner hexagon screw driver This tool is necessary while install cylinder in mortise. Xeeder offer it free 30mm dia hole drill bits + Electric drill Punch holes on the door. User prepare

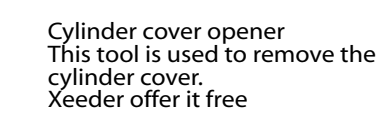

Push and pull to open it

6

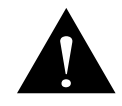

Networked lock could not running after installation. You must do initialize to each room to confirm the connection well.

Initialize-STEP 1 Record MAC address

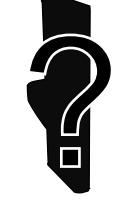

Each lock has a unique ID-MAC address. MAC address is the Physical Address which could not be erase or modify by users.

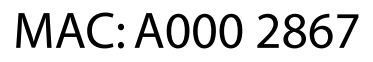

Software track lock by its MAC address

MAC: A000 1781

You should make a list of all rooms MAC address after installation completed. sample

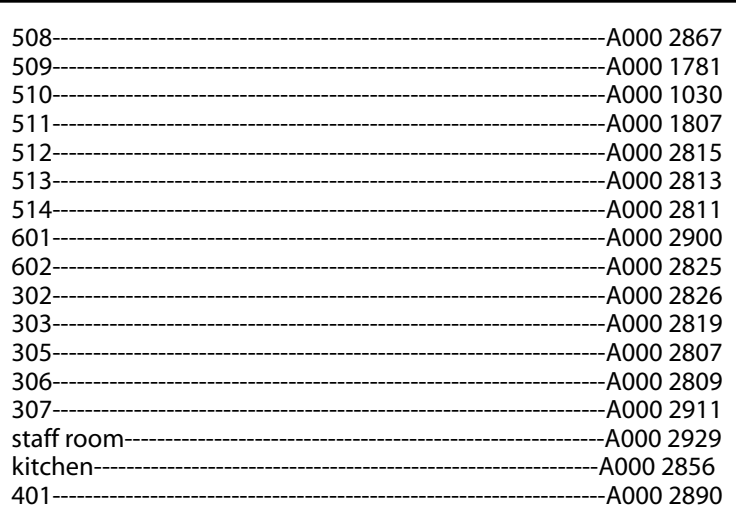

#### Initialize-STEP 2 Build all rooms(before build rooms please complete Basic Setting)

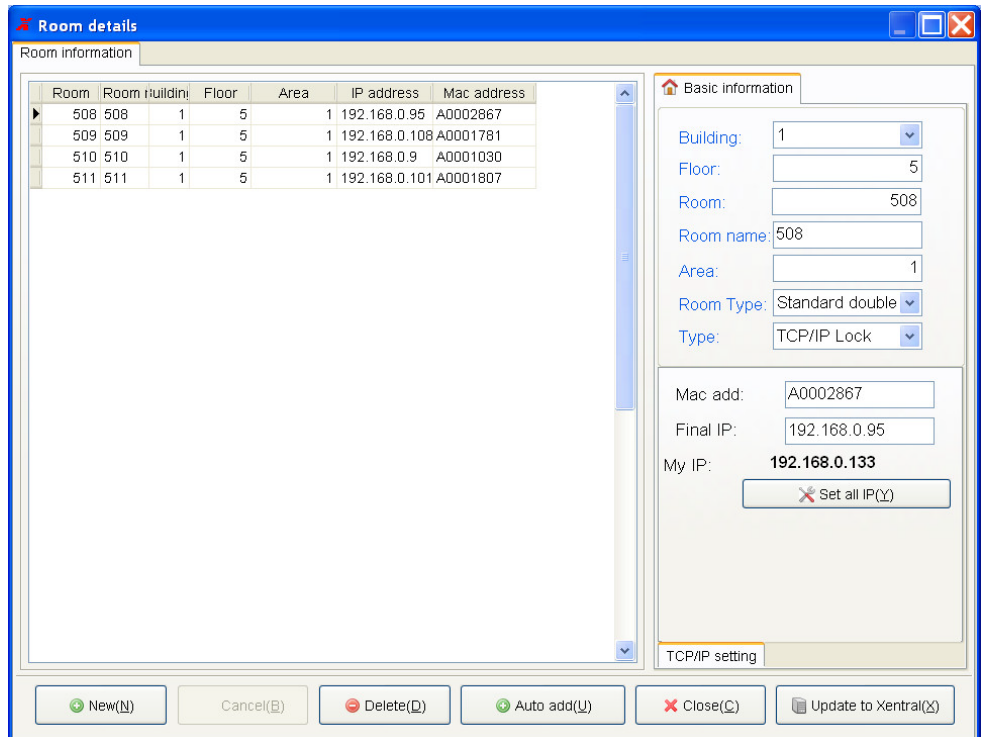

Each room(lock) should be assign a unique IP address. Please do as the following pages.

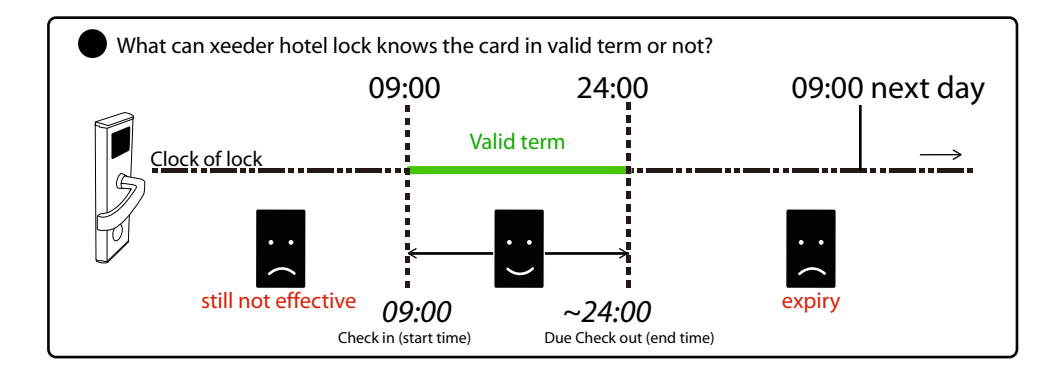

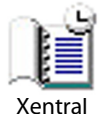

1. Build connection Run tool 'Xentral'.

Xentral is a small tool that make building connection.

You just need run it for the first running.

You could install Hotel Lock System Networked in one PC but Xentral in another PC to make connection

### 2.System connection setting

You should do connection setting for the first running.Otherwise the connection may got malfunction.

### 2. 1 Run Hotel Lock System Networked

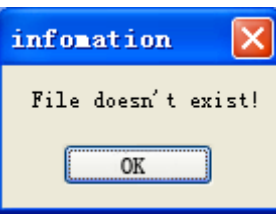

Hotel Lock System

For the first time running, system

gives a message to remind you to create the database.

Click'OK' to close it.

### 2.2 System connection setting opens

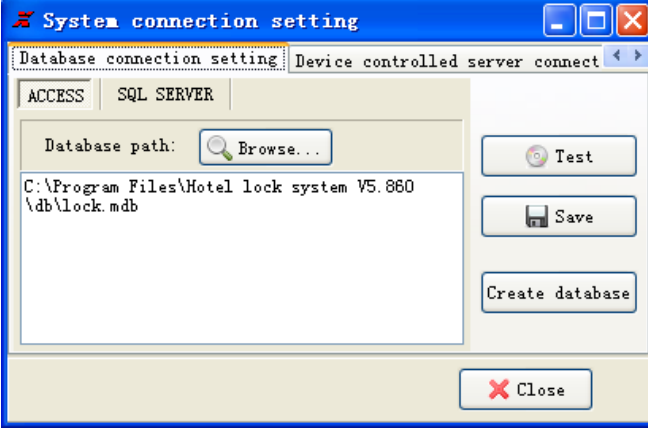

2.3 For regular users, please create database directly by click 'Create database'. For some reason if you need SQL database, please change selection. 2.4 Click 'Save' 2.5 Click'Test' if necessary

If you need modify the database folder postion please click 'Browse..." to select a new before step 2.3

# **Initialize lock**

### 3.Build rooms

Login system by select Operator 'SYSTEM' Password 0 (zero)

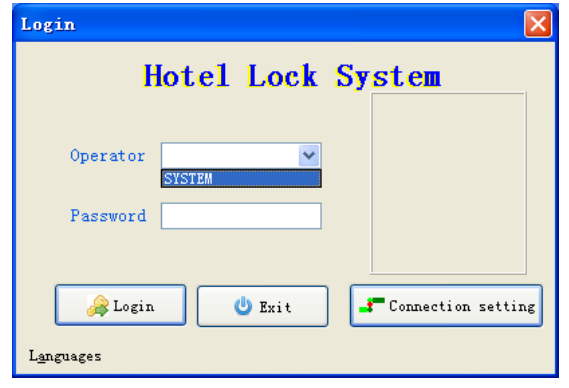

Please complete soft register before build rooms There is not any rooms when first running. You need build rooms all. Please select the correct Type: TCP/IP Lock

### 3.1 Set Room Type

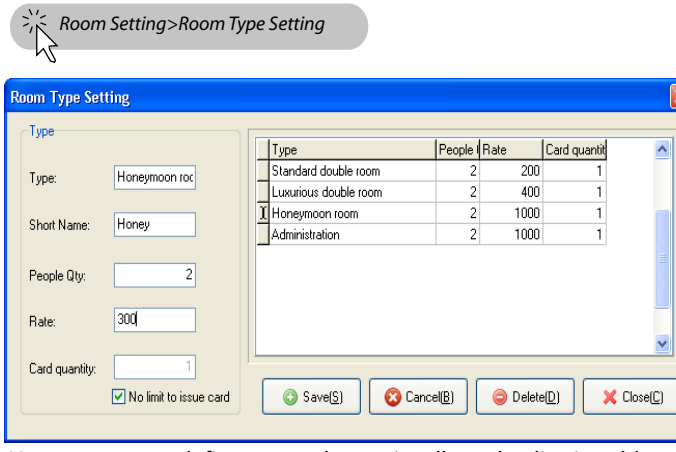

You can rename, define rate and quantity allowed to live in, add more new room types, click save and close it.

Note: No limit to issue card- It is used for limiting how many cards can be issued for the room when guest check in. if there is limit to cards quantity to this type room, if you select this option, the receptionist can issue guest cards for any pieces

3.2 Set building

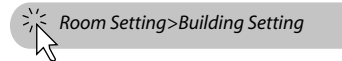

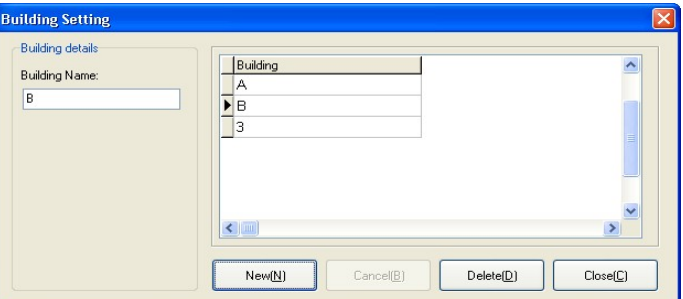

System allows you edit the building name as your hotel condition. Click 'Save' and close after edition.

3.3 Set rooms

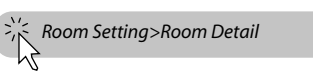

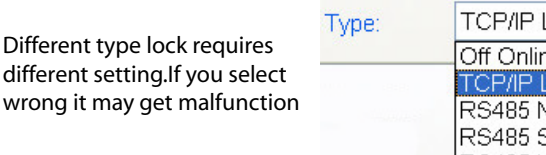

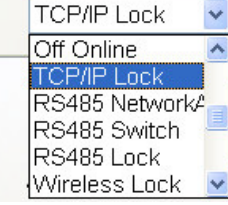

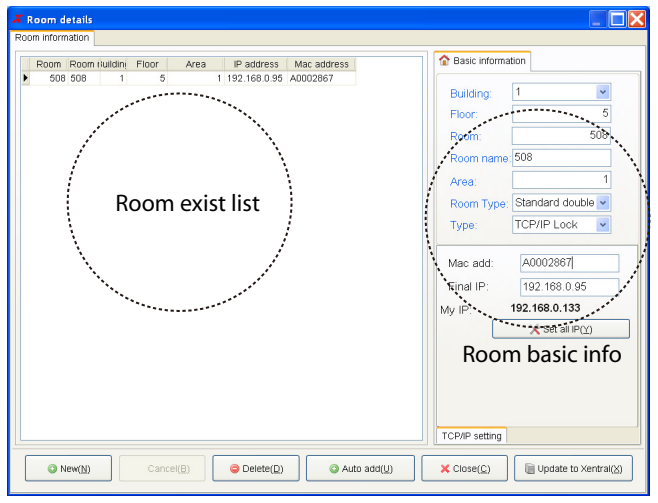

You must add/edit all rooms by input basic information of each room.

#### 3.3.1 Click'New', and fill the grid as following

#### **G** Basic information

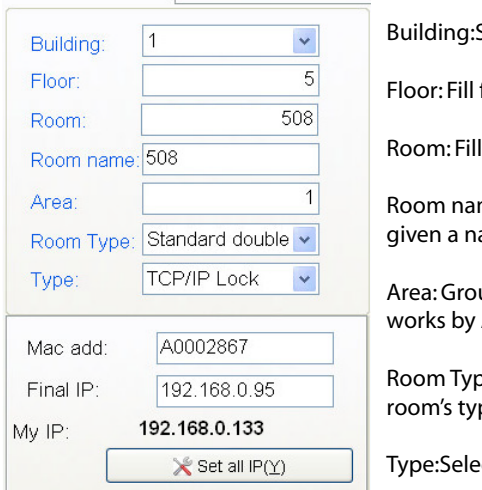

Building:Select the building Floor: Fill floor number Room: Fill room number Room name: Room could be given a name here Area: Group ID for doors, works by Area card Room Type: Select current room's type Type:Select hardware type

Mac add: fill the current room (lock) Mac address Final IP: assign a IP address to current room(lock)

#### My IP: 192.168.X.X

This is your current PC's IP address. It gives as refferrence for you set the room(lock)IP.

#### sample

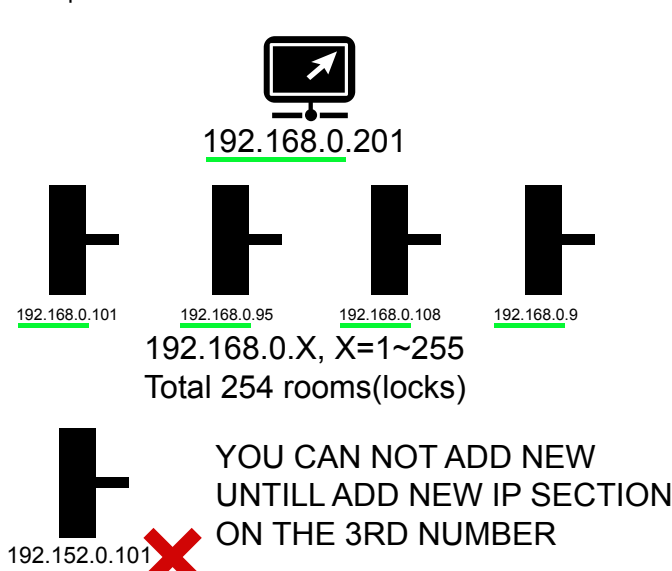

# **Initialize lock**

3.3.2 Add more rooms over 254. Xeeder networked lock is powered by TCP/IP technology which is same as the computer network. If your rooms' qty is over 254, you must add IP section. 3.3.2.1 Enter the Network Connections Diesbla Network Status Connections Repair 3.3.2.2 Eneter the Properties of **Bridge Connections** Local Area Connection Create Shortcut Delete Rename Local Area Connection Properties  $7x$ Propert General Authentication Advanced Connect using WWW. VMware Accelerated AMD PCNet Adapter Configure This connection uses the following items: Client for Microsoft Networks 3.3.2.3 Double click File and Printer Sharing for Microsoft Networks Internet Protocol(TCP/IP) Install Properties -Descriptio Transmission Control Protocol/Internet Protocol. The default wide area network protocol that provides communication across diverse interconnected networks Show icon in notification area when connected OK Cancel all se the following DNS server addresses Proformed DNR convert 202 . 96 . 128 . 86 3.3.2.4 Select Advenced... Alternato DNS con re dvanced TCP/IP Settings  $7\overline{\text{X}}$ Advenced. **IP Settings** DNS WINS Options  $-$ ID address IP address Subnatmeck 255 255 255 D 1921680133 Remove 3.3.2.5 In the window of - Default gateways Advanced TCP/IP Settings Gateway Metric click' Add...' to start add 19216801 Automatic new IP section Add. Edit. Remove Automatic metric Interface metric OK Cancel

#### 3.3.2.6 In IP Setting menu, click 'Add...".

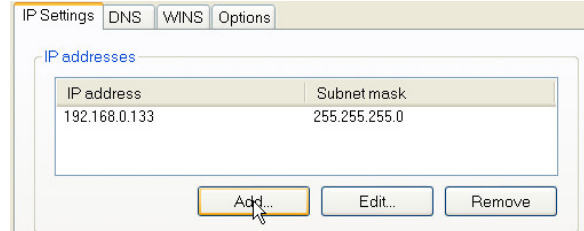

#### 3.3.2.7 Fill in the new IP address as following rule.

sample Current is 192.168.0.201 Add new by 192.168.1.X

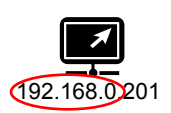

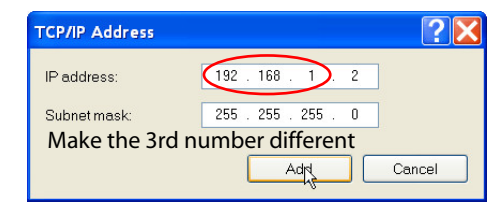

### Click 'Add' IP addresses IP address Subnet mask 192.168.0.133 255.255.255.0 192.168.1.2 255.255.255.0 New IP section added completed Add. Edit. Remove 192.168.0.X + 192.168.1.X 192.168.0.101 192.168.0.95 192.168.0.108 192.168.0.9

NOW TOTAL ROOM COULD BE 254+255=509 192.168.1.2 192.168.1.100 192.168.1.255 192.168.1.88

#### 3.3.2.8 After finish fill all lock's IP address, click 'Set all IP'.

Resu

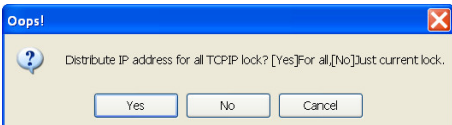

 $\begin{array}{c}\n 0k \\
0k \\
0k \\
0k\n \end{array}$ 192.168.0.95<br>192.168.0.108 A0002867<br>A0001781 192.168.0.9 A0001030 status.

Click Yes, system shows the result of all room(lock) connect If there are failed rooms please go back and check the IP address and MAC if correct.

#### 3.3.2.9 If all IP(rooms) connect OK, Click 'Update to Xentral'

Close

Save as Excel file

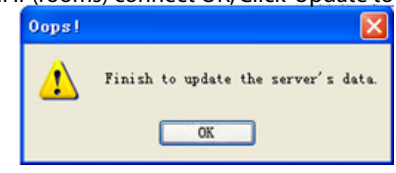

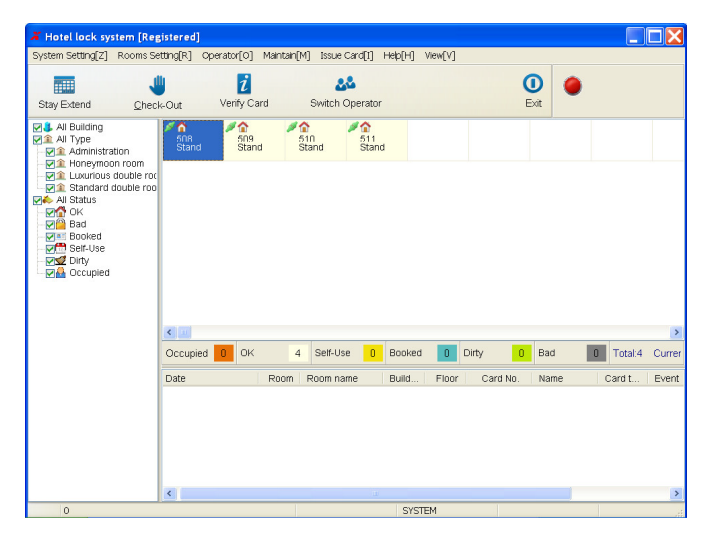

# **Initialize lock**

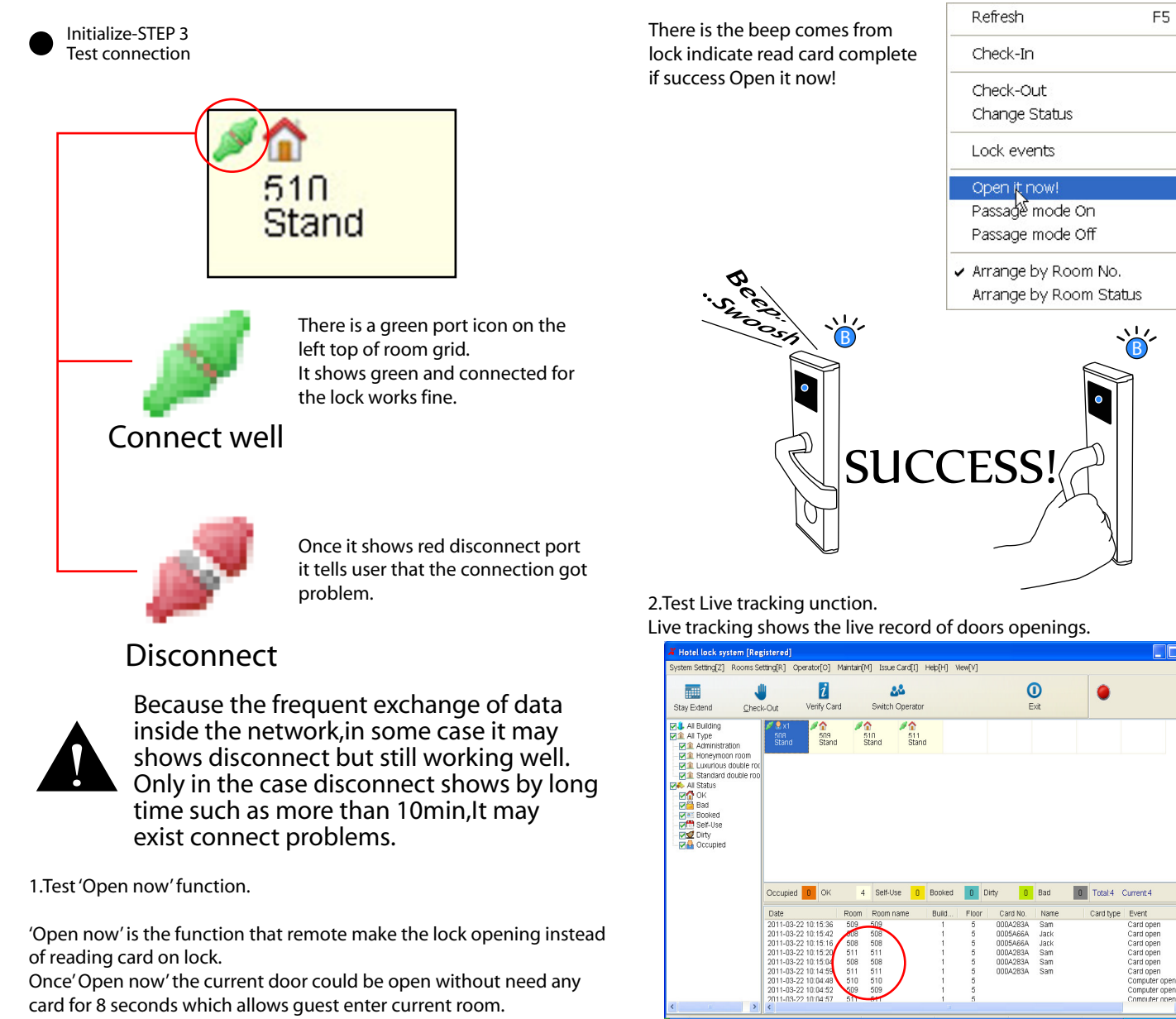

Each record includes Date&time: opening hapen date and time Floor and room number: room position Card no.: card unique 8 digit number Card type: function card type Name: registered card holder's name Event: the type of access, by keycard/ key

1.1 Select the room which need 'Open now'. Click left button of mouse.

1.2 Click ' Open it now!'

et IP resu

 $\begin{array}{r}\n 508 \\
509 \\
510 \\
511\n\end{array}$ 

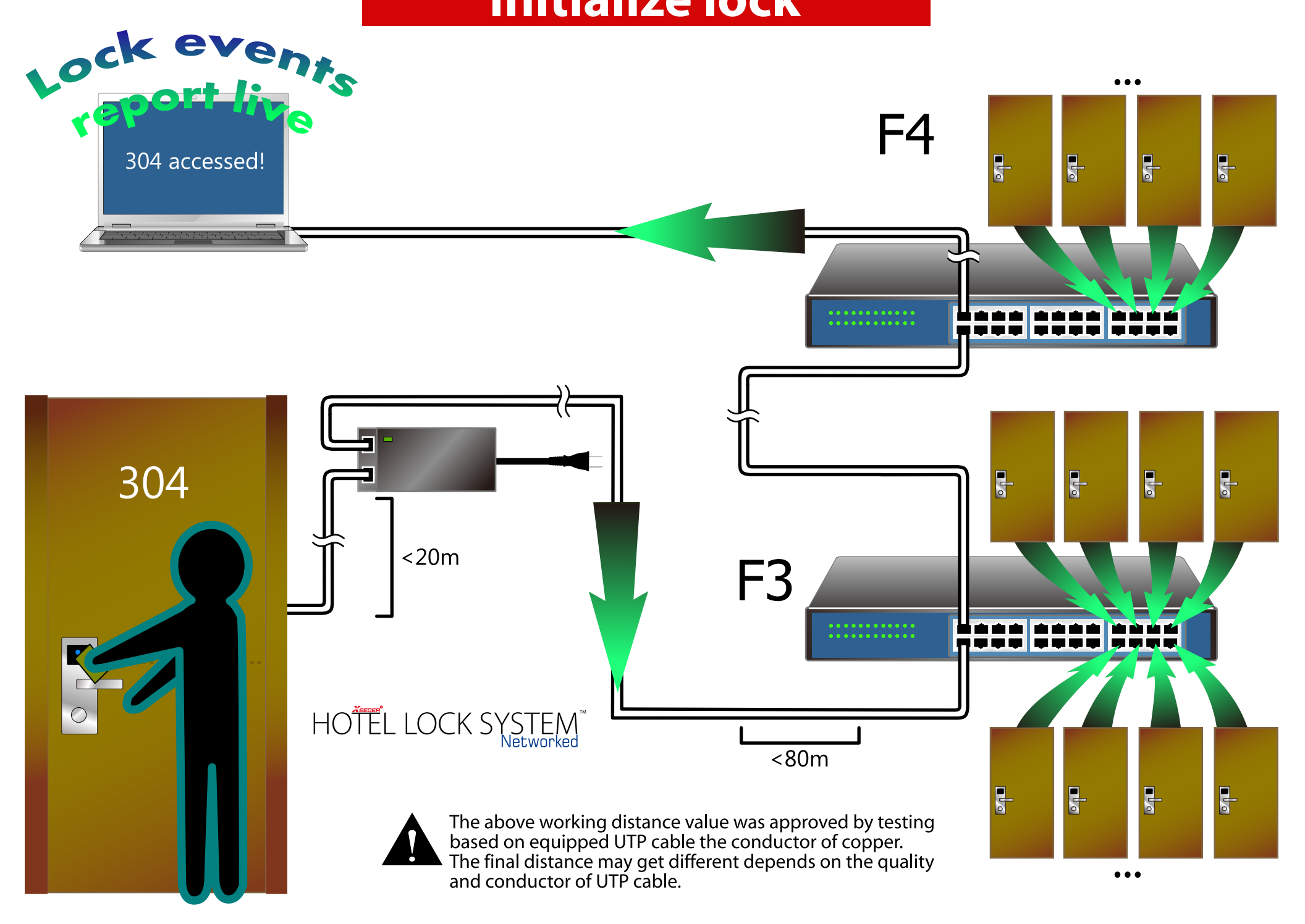

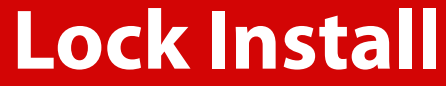

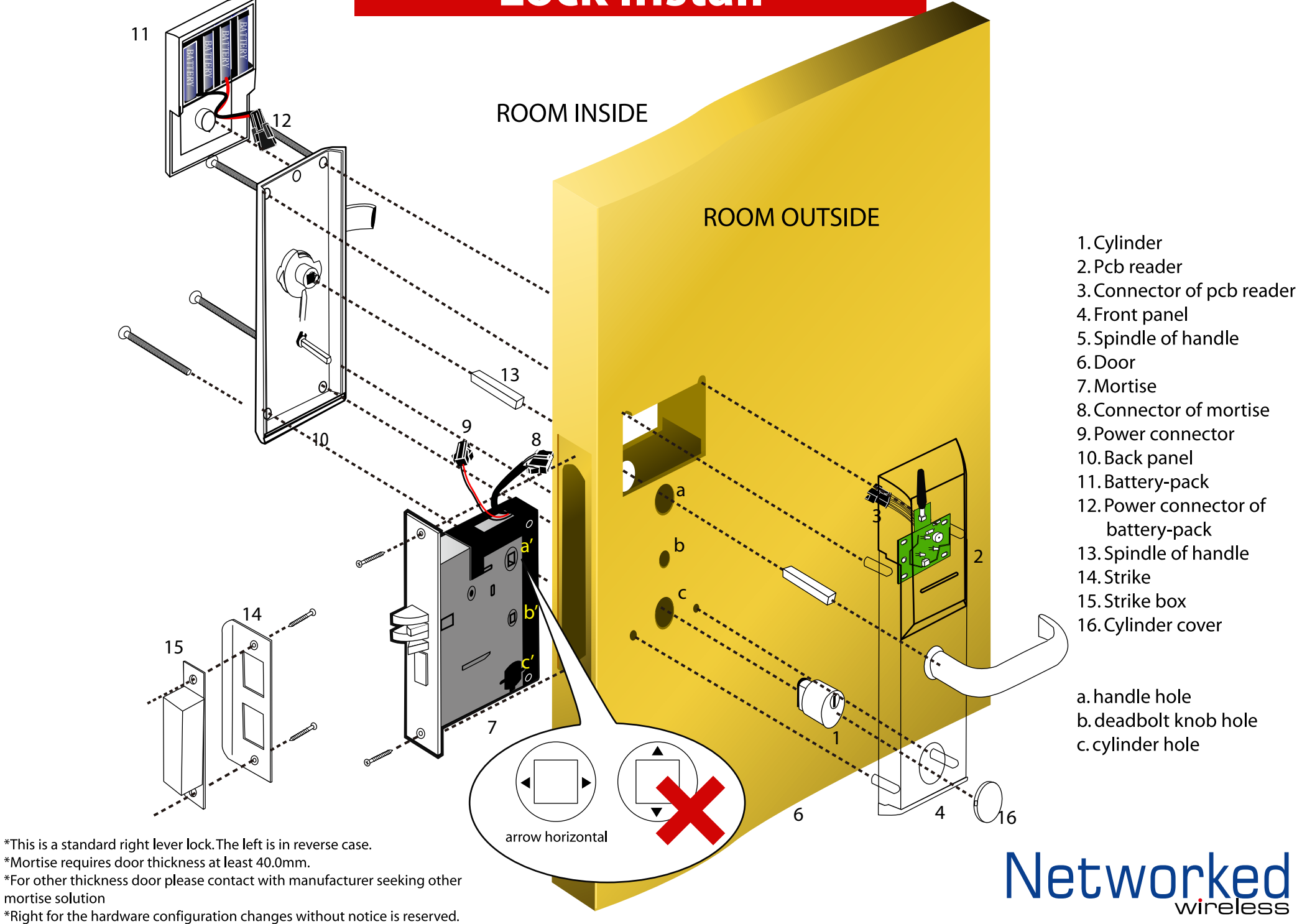

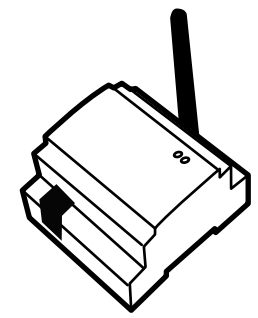

### Node LA171

Wireless node is the data center of each floor which should be connect to switch/hub.

It's function is collect all lock events and send command comes from control center to the locks and bridge which fall in range of it's distance radius. All information will be send to PC in control center via ethernet switch/hub

**Bridge LA172** 

Bridge is the extension part of node while the node could not reach some lock because of something blocked or over distance of node. It can not run without node nearby.

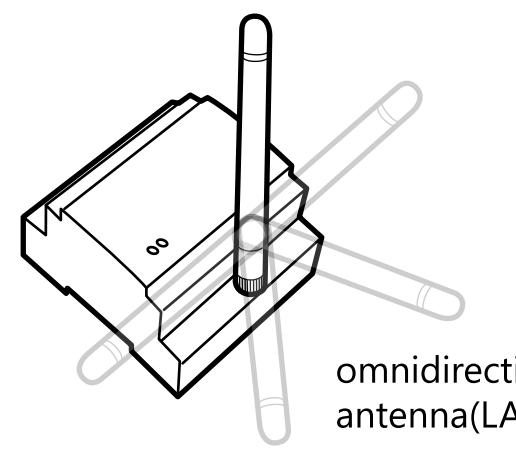

Network

omnidirectional antenna(LA171) **SPECIFICATIONS** 

Model: LA171 Power: DC 9V Working current: < 200mA Wireless Technology: ZigBee Frequency: 2.4G Distance radius: Max 30m (8cm antenna), 50m (12cm antenna) communication current: Receive: 27mA Send:25mA Communicate way: TCP/IP TCP/IP port: 10/100M Ethernet port RJ45 Capacity: Max 40 locks via 5 bridge(max) **Command Temporary Storage: 5** Lock events Temporary Storage: 200max Weight:109g

Model:LA172 Power: DC 9V Working current: <60mA Wireless Technology: ZigBee Frequency: 2.4G Distance radius: Max 30m (8cm antenna),  $50m$  (12cm antenna) communication current: Receive: 27mA Send:25mA Weiaht: 92a

Working Temperature: 0~60°C Working Humidity: 15~85%RH Storage Temperature: -20~85°C Storage Humidity: 10~85%RH Diemension 86x78x54mm

2 ZiaBee

ZigBee is a specification for a suite of high level communication protocols using small,

low-power digital radios based on the IEEE 802.15.4-2003 standard for Low-Rate Wireless Personal Area Networks (LR-WPANs), such as wireless light switches with lamps, electrical meters with in-home-displays, consumer electronics equipment via short-range radio needing low rates of data transfer.

ZiaBee is targeted at radio-frequency (RF) applications that require a low data rate, long battery life, and secure networking.

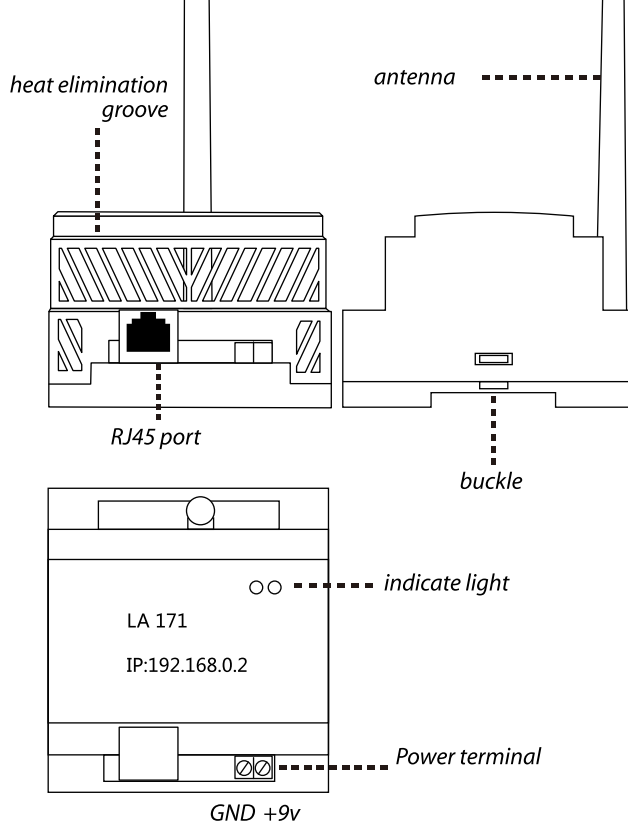

IP address Each node has a unique IP address The default IP address is as follows

**SAMPLE** 

192.168.0.2

IP address is to help user make connection node in Hotel Lock System Networked.

ID

Each bridge has a unique ID The default ID is as follows

**SAMPLE** 

00000026

ID is to help user make connection bridge in Hotel Lock System Networked.

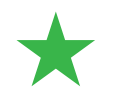

Xeeder networked lock wireless X 16

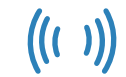

Wireless Node/Bridge X2

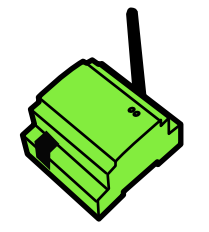

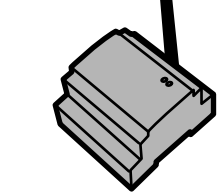

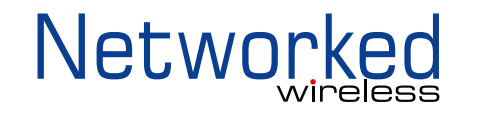

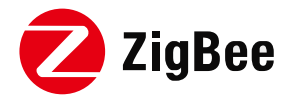

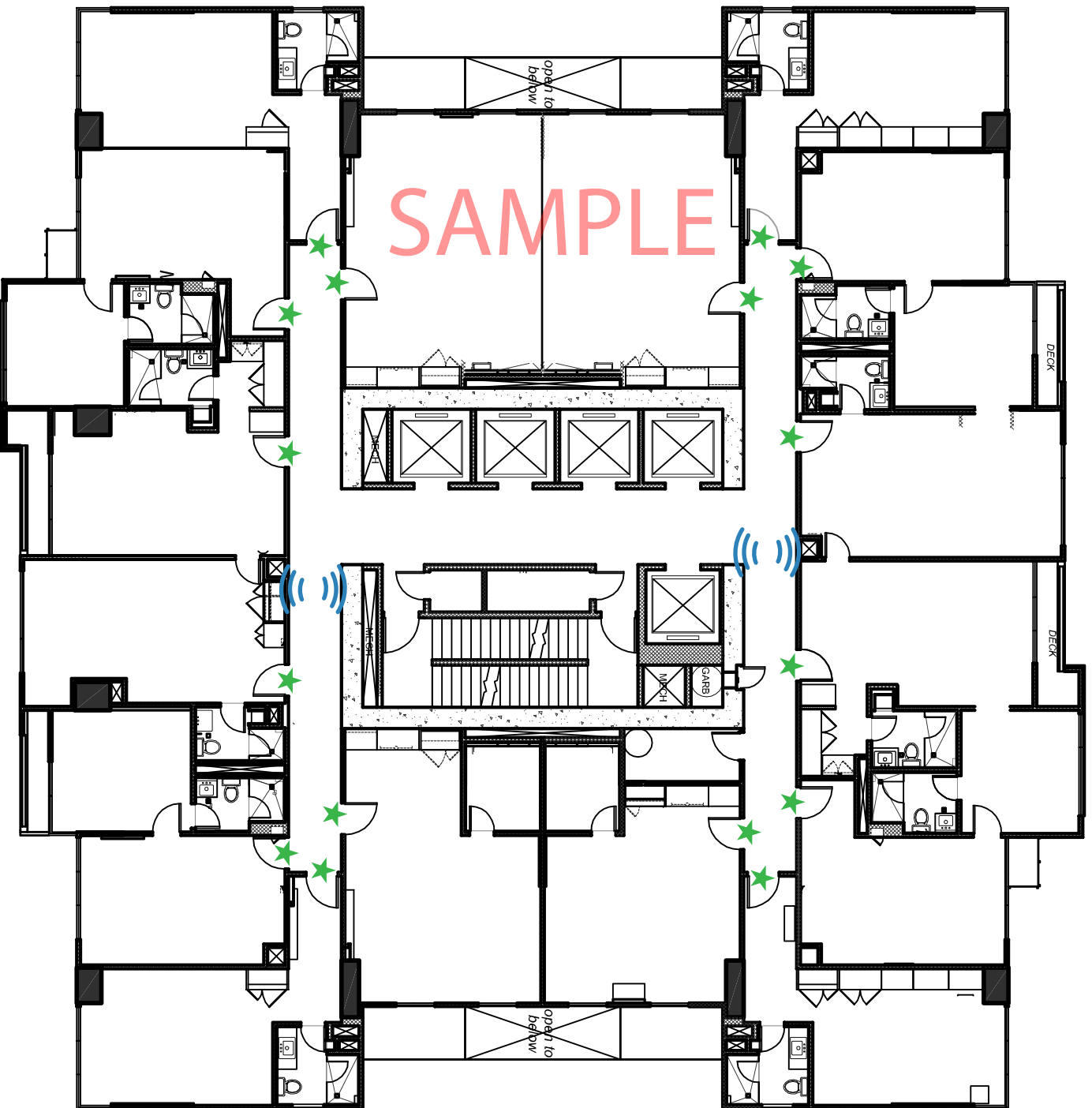

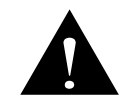

Networked lock could not running after installation. You must do initialize to each room to confirm the connection well.

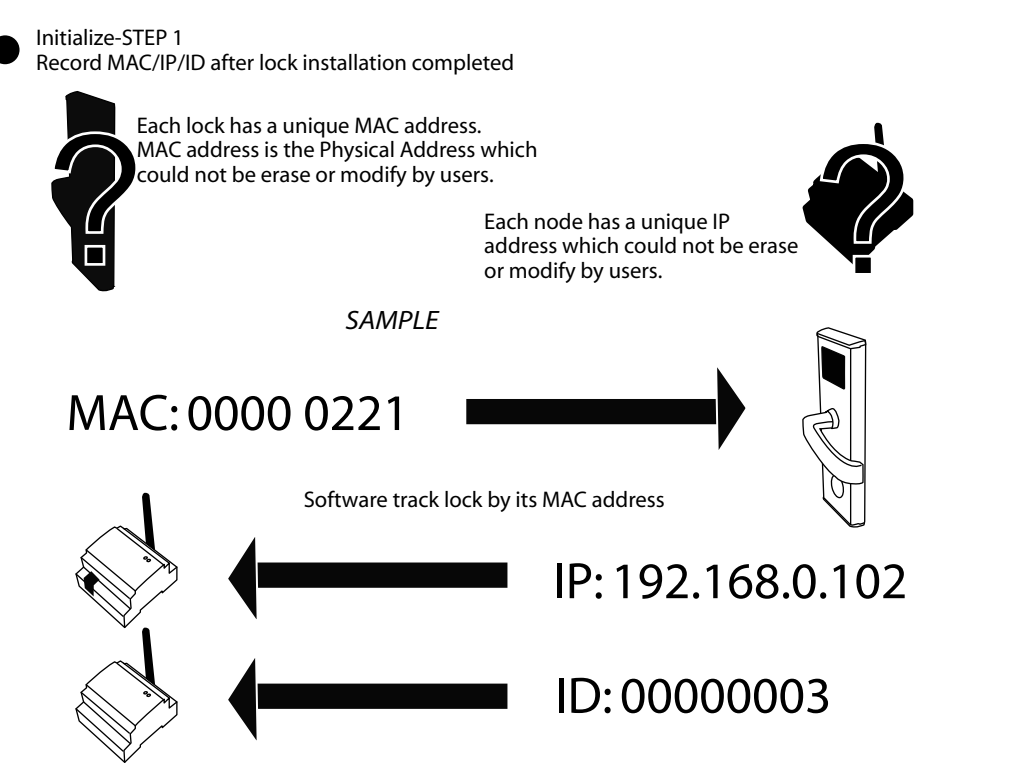

You should make a list of all rooms/nodes/bridges address after installation completed. sample

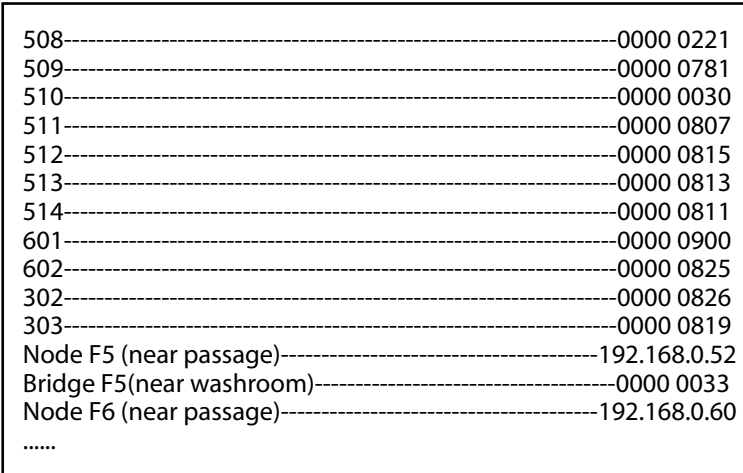

Initialize-STEP 2

Build all rooms(before build rooms please complete Basic Setting), pages 16-18

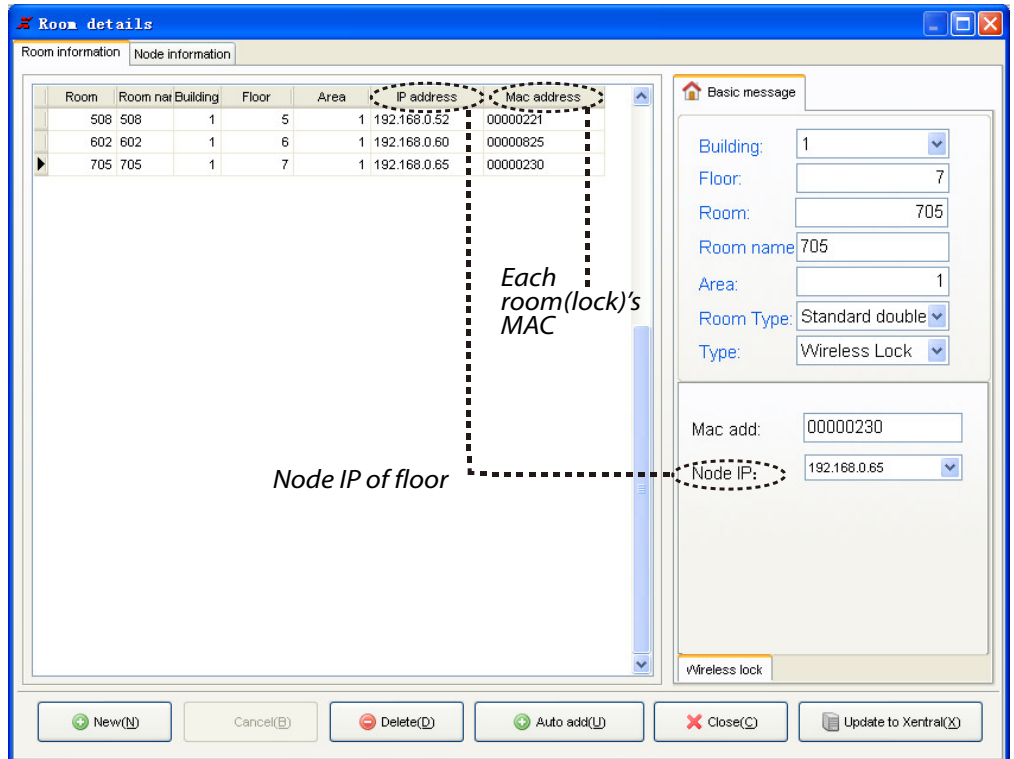

Each room(lock) should be fill in the correct Mac and assign a Node. Each bridge should be fill in the correct ID. Each node should be fill in the correct IP address. Please do setting as the following pages.

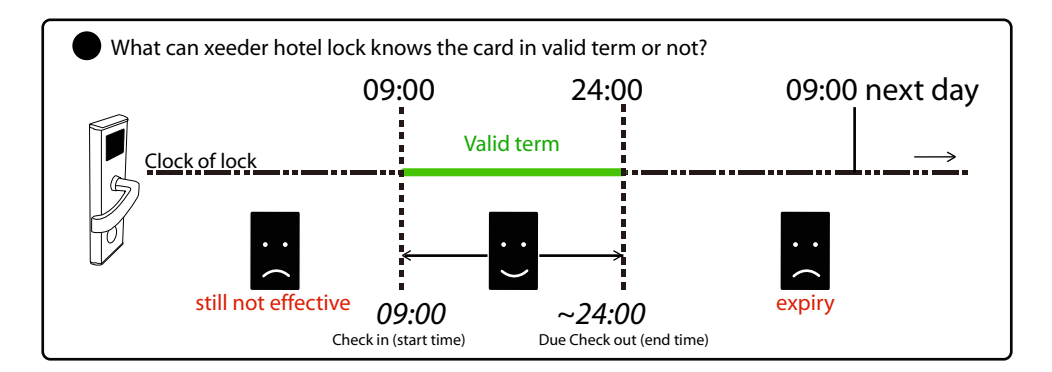

#### 1. System connection setting

For the first running the connection setting comes out as follows.

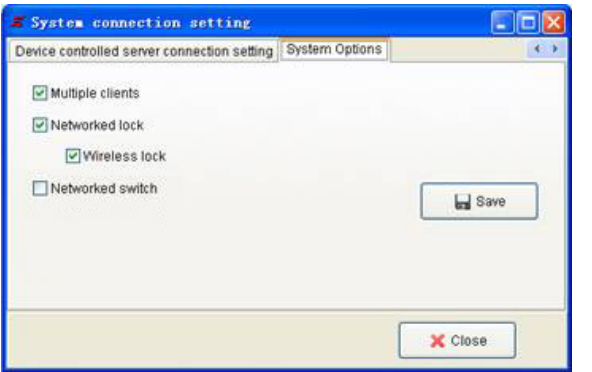

Multiple clients-While you need running more than one'Xeeder Hotel Lock System Networked', please make it be selected.

Networked switch-This is make the software working for Networked Energy saving switch product.

### 2. Add Node/Bridge

Login system with User-SYSTEM, Password-0 (zero)

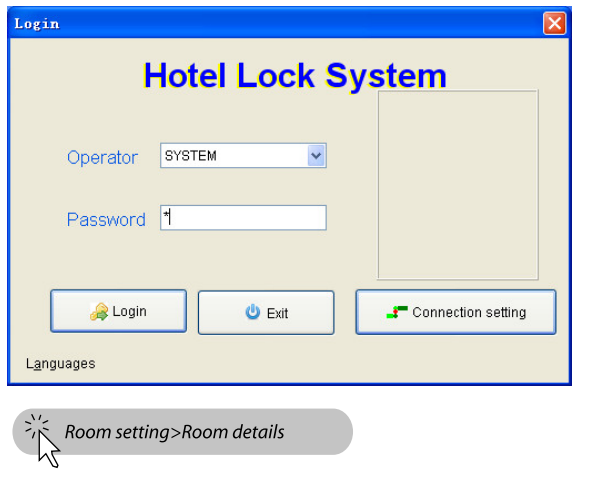

Please complete register software otherwise you could not use the all functions normaly. Page'Register Software"

### 2.1 Add Node

Add the node as the records you marked in advance.

Fill in remark the related info of the node so that you could understand where it locates.

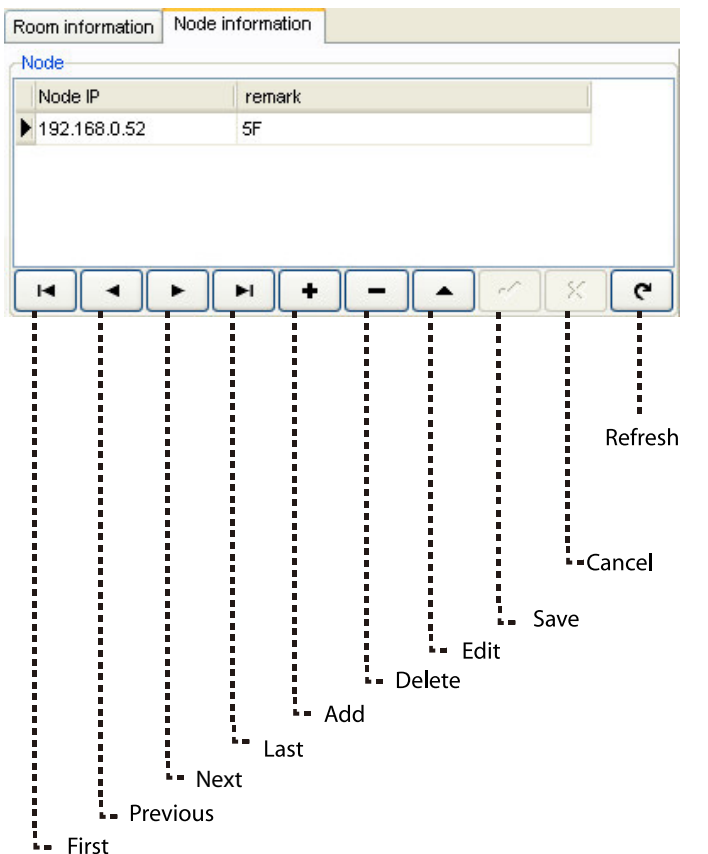

#### 2.2 Add Bridge

Bridge must be managed under a node. If there is bridge equipped you must add it under its node.

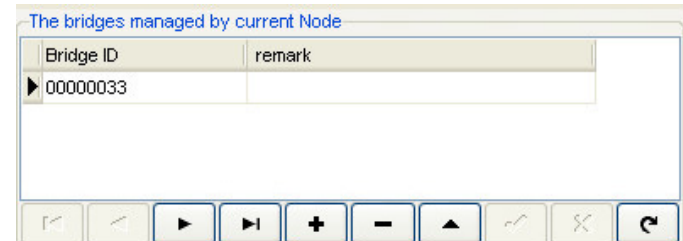

### 3. Add rooms

After complete Node/Bridge set, you must build all rooms.

Rooms building should complete under the rule floor by floor. To avoide mistake happen, you must complete all rooms under a certain node, then go to the next floor.

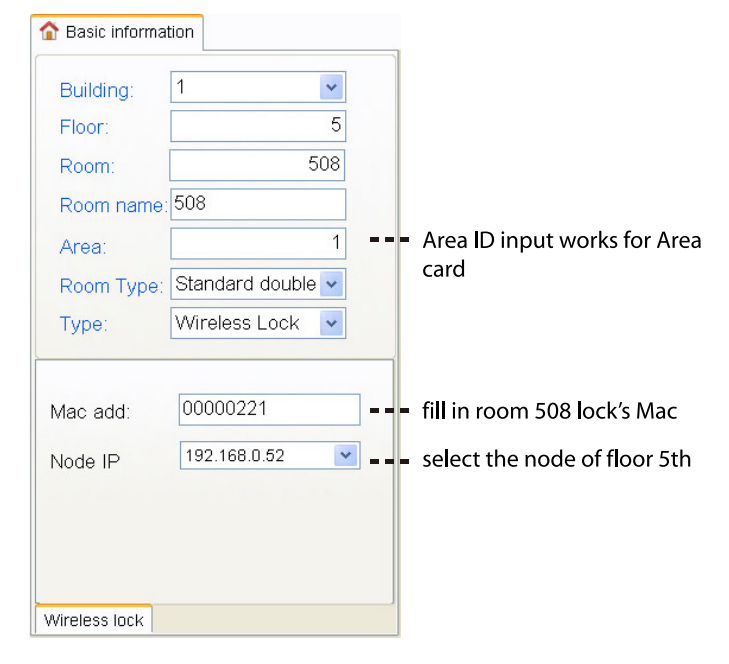

| 508.                                                              | -0000 0221   |
|-------------------------------------------------------------------|--------------|
|                                                                   | $-000000781$ |
| 510-                                                              | $-00000030$  |
|                                                                   |              |
|                                                                   |              |
|                                                                   | $-000000813$ |
|                                                                   |              |
|                                                                   |              |
|                                                                   |              |
|                                                                   |              |
|                                                                   |              |
| Node F5 (near passage)-------------------------------192.168.0.52 |              |
| Bridge F5(near washroom)-----------------------------0000 0033    |              |
| Node F6 (near passage)-----------------------------192.168.0.60   |              |
|                                                                   |              |

Build all rooms by compare with the list

#### 4. Update setting

After you complete build all rooms/nodes/bridges, you should update setting them.

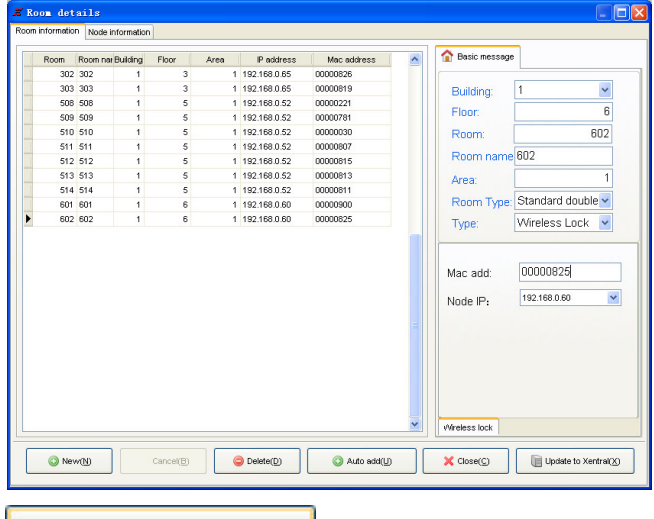

### Update to Xentral(X)

### Click it to update all rooms

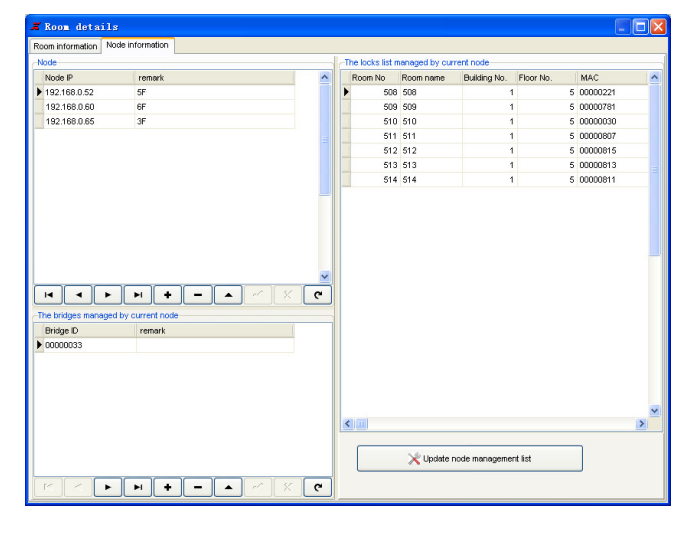

Update node management list

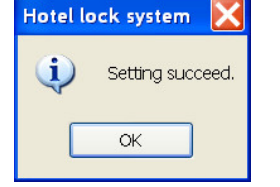

Setting succeed. Once you see it, you already comlete initialization

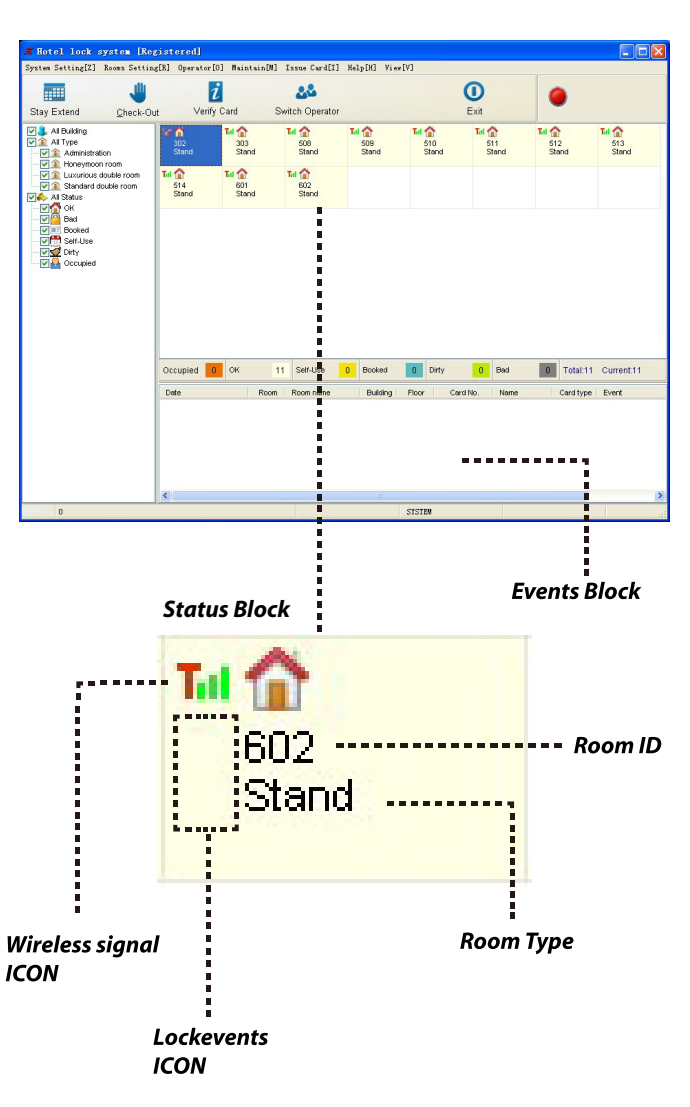

### **Wireless signal ICON**

It helps receptionist learn the communication status of each room.

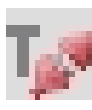

**Disconnect** While you see this pattern it tells you there is some problem with your wireless network

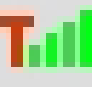

Connect Connect very well

### **Lockevents ICON**

Each lock event will show by icon lively in the status block. It shows nothing when there is no lock events happen.

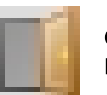

Opening Door is in opening

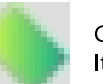

Card It tells you door was opened by card

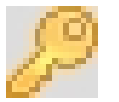

Key It tells you door was opened by key

### **Events Block**

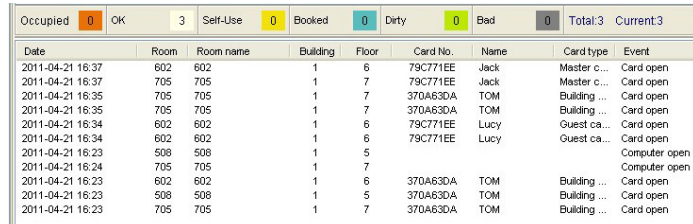

#### 5.Test

Once all initialization completed you must test the lock events live report function.

If succeed as follows, your system initialization finished.

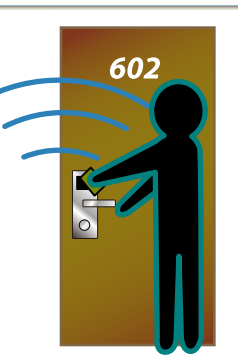

Click it to update all nodes/bridges

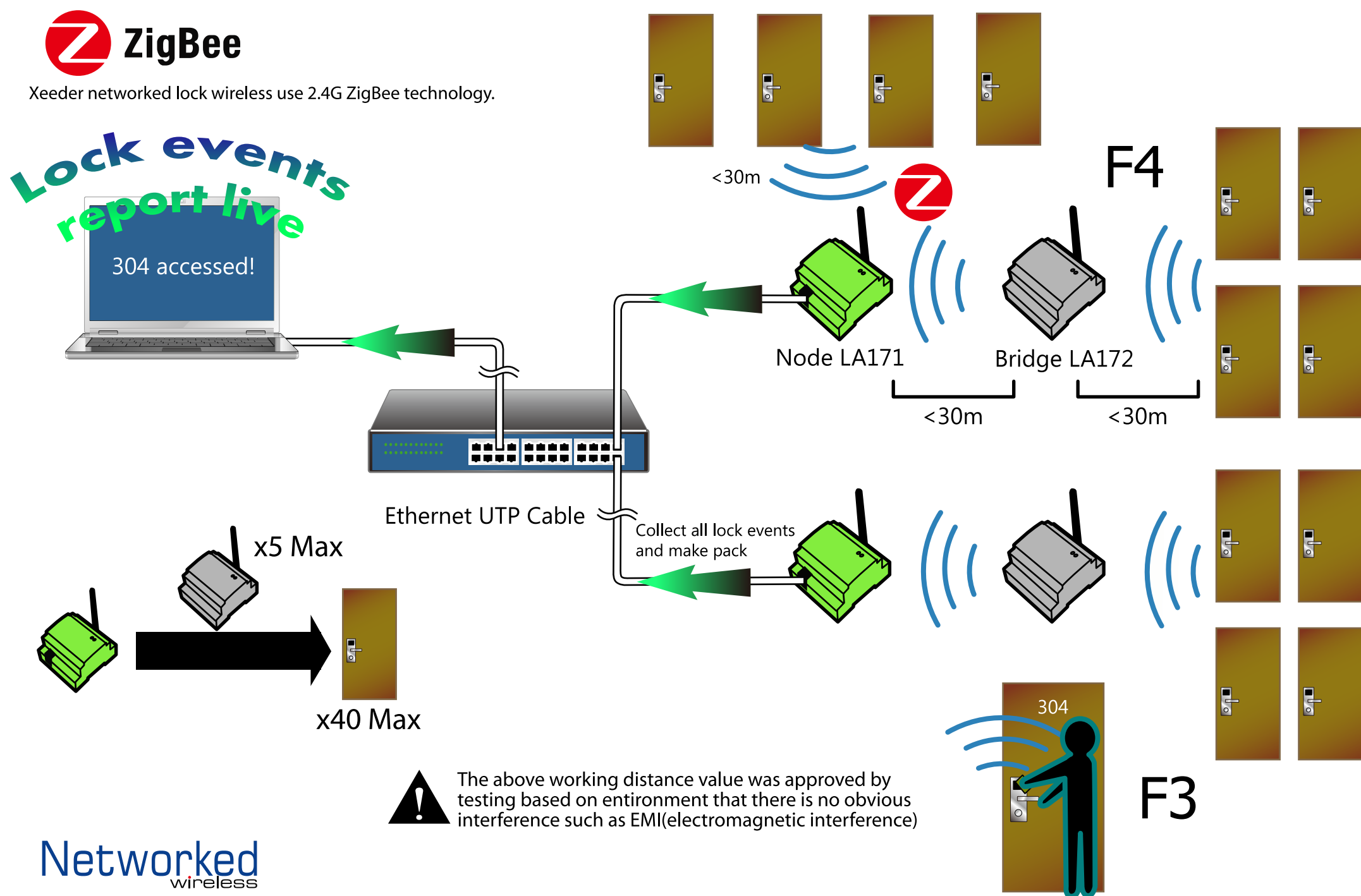

### **Encoder**

restart PC finished

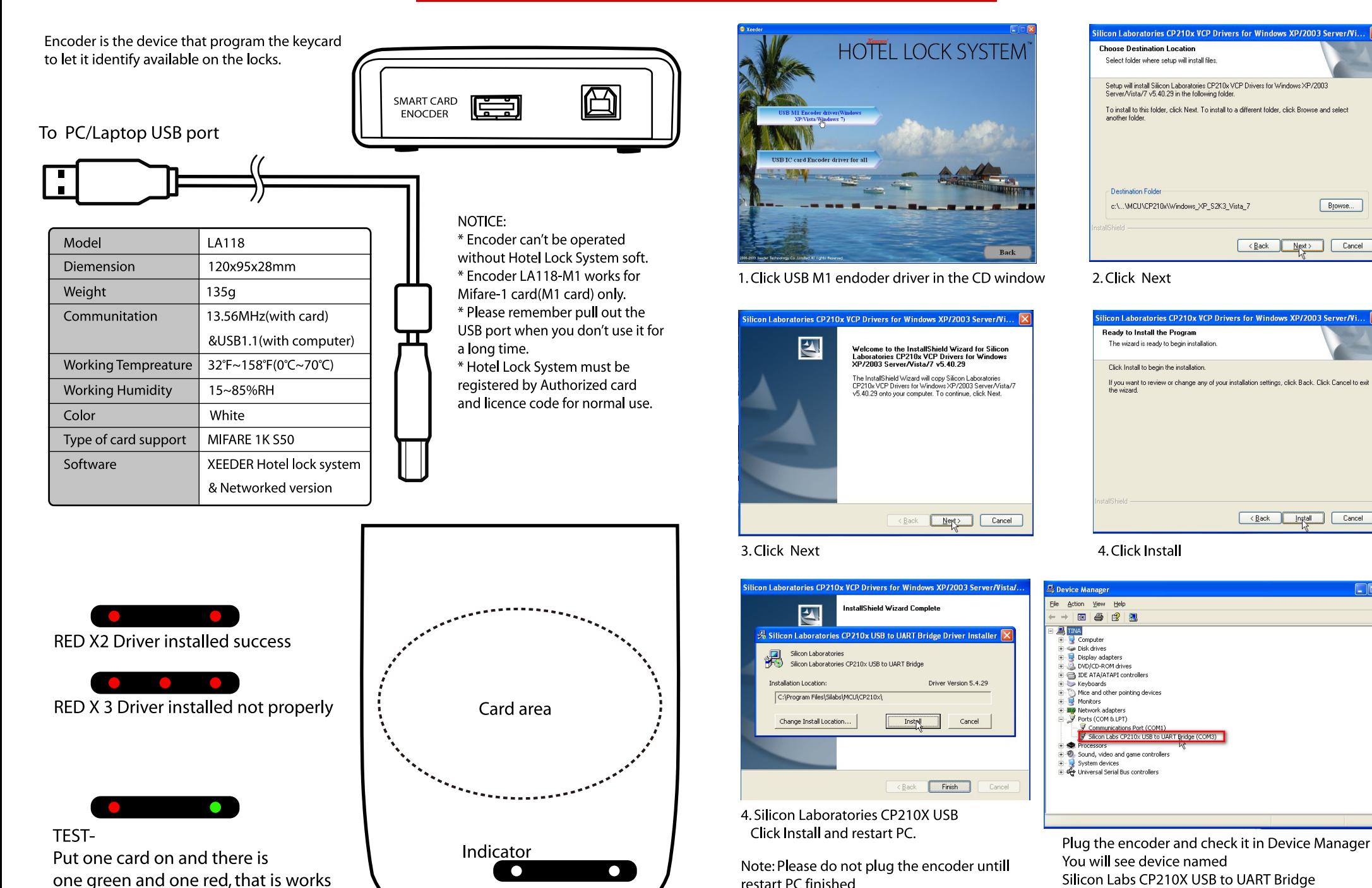

fine by identify card

**Finished!** 

Browse...

 $Next >$ 

Eack nstall Cancel

 $Cancel$ 

 $\leftarrow$  Eack

# **Basic Action**

### ● Open lock

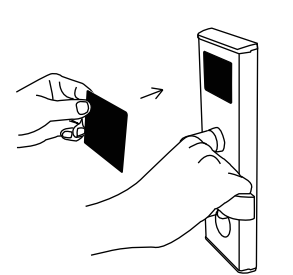

1. Place a keycard near to the sensor window

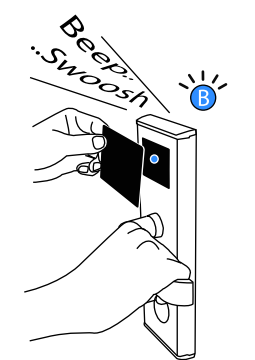

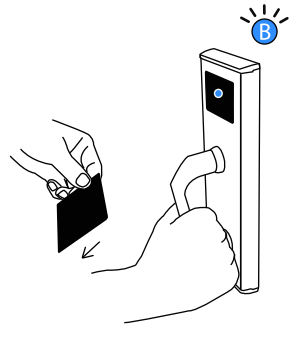

2. Remove card and shake the handle.

### **WARNING**

You have only One time opportunity of shaking the handle (open the door) every time while your card is approved valid. If no action of handle during the bule light on, the lock recovers to locking status after light gone.

### **O** Lock from inside

You can lock the door from inside by thumb turn. 1. Close door

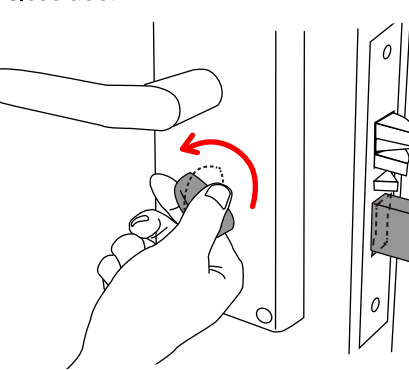

2. Turn the Thumb knob. Deadbolt come out. Complete locking.

 $\sqrt{N}$ **WARNING** Do not use thumb knob while door opening, it may damage the deadbolt.

### **O** Unlock from inside

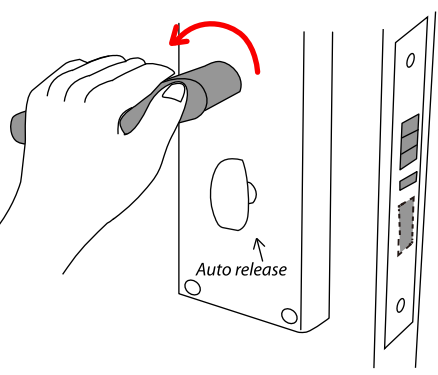

1. Shake the handle the deadbot retracting automatically. 2.Open door

### ● Read/Program keycard

It is same action that read or program keycards.

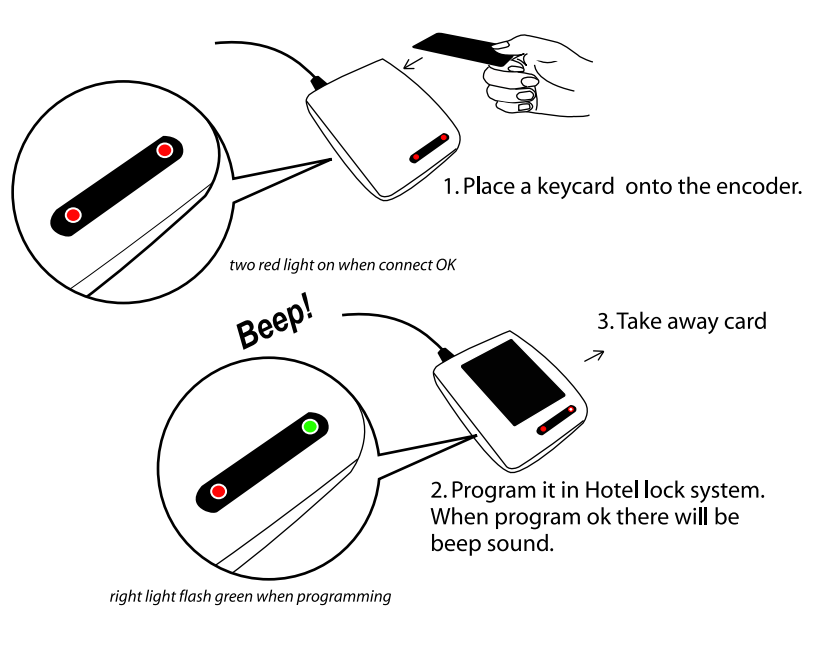

 $\sqrt{N}$  WARNING Read/Program card must be done one by one card.

### 1. Login system with User-SYSTEM, Password-0 (zero)

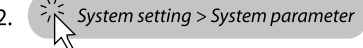

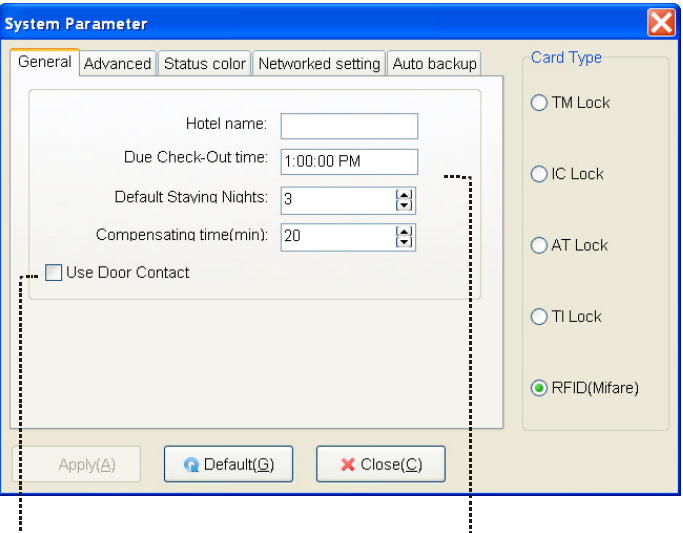

### Use door contact

Door contact is a magnetic switch that installed between the door (window) and the frame to detect the close/opening of door(window). If you equipped door contact please select it.

Fill your *hotel name* and adjust the **default check out** time as your hotel's rule. Default Staying Days is 1 day. If your hotels' quest usually choose 2 days, please change it to '2' It will makes your operating easily when issue card to quests.

### **Compensating time(min)**

This is a minute value that manage the keycards valid time. If keep zero, the soft will give no additional minutes while make check in.

If put 20 here, the soft will give 20 minutes additionally based on the check in and check out time. It makes quest can use card early 20 min than the check in time and use 20 minutes more than the check out time

3. When you finished the above click **Save**. Soft will off automatically. Re-start and login Hotel lock system.

# **Register Software**

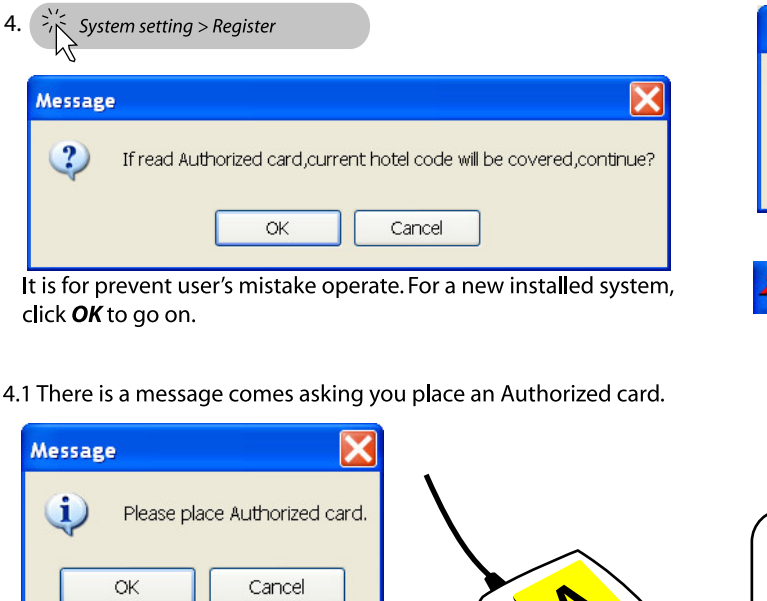

4.2. Put an Authorized card on the encoder and click OK

4.3. Encoder beep once and there comes a window show the hotel code read from Authorized card.

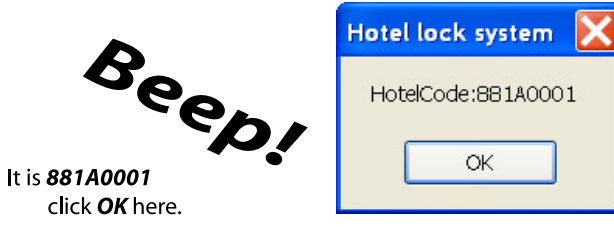

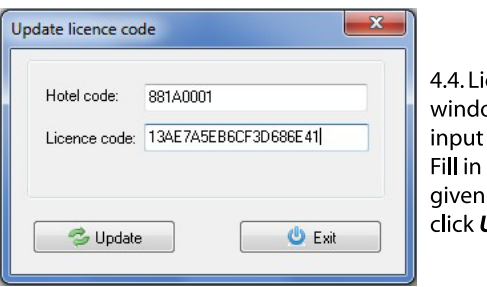

4.4. Licence code update window jumped asking input licence code. Fill in the licence code given by Xeeder and click Update.

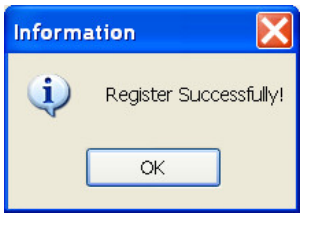

Register successfully, click OK. Soft will off automatically again. When next running it is a register version and you will see [Registered]on the head of the window of soft.

Y Hotel lock system [DEMO]

### Hotel lock system [Registered]

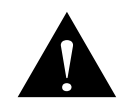

\*For normal using, software must be reaistered version otherwise you will meet 'Operate not support!' message and you could not use all functions.

\*Hotel code (Authorized card) should be hold for only 1 hotel. 1pc Authorized card could not initialize for 2

hotels.

881A0001 is just the test hotel code(Authorized card)

\*Licence code has expiry date function.Please note your valid date of using soft.

\*Hotel code (Authorized card) is based on Xeeder security rule of Xeeder hotel lock product. User have no right do modify on it. None-Xeeder Authorized card & licence code could not support this system.

### **Make check in**

#### 1. Put a blank card on encoder

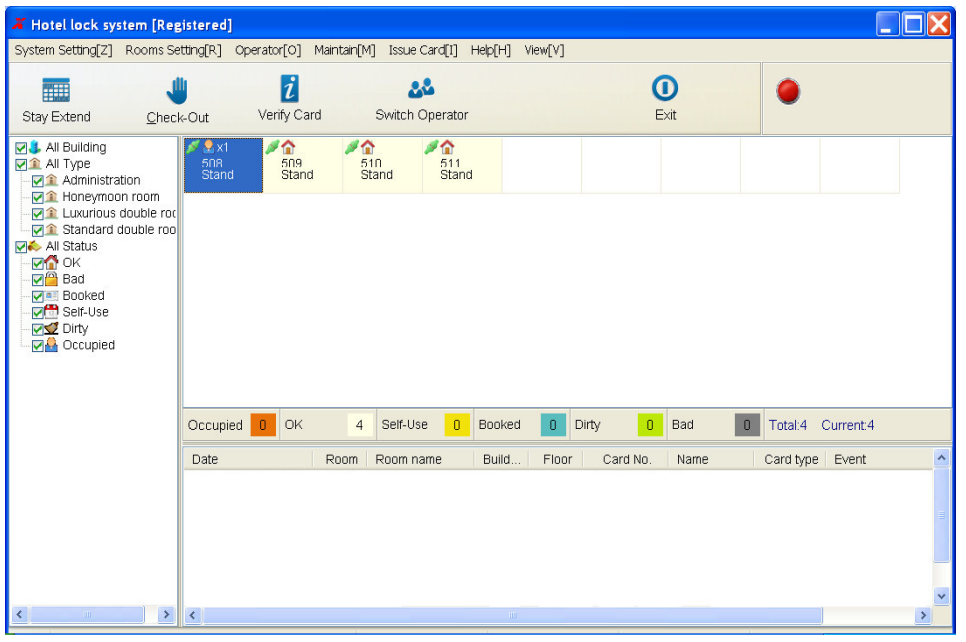

### 2. Ask quest and select a proper room for him. Double click the room icon.

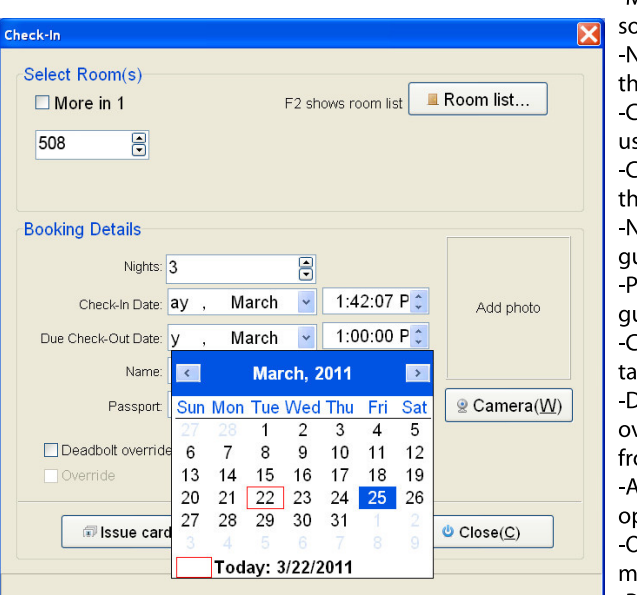

#### -More room in 1 soft allows 4 rooms access by 1 card Max **Nights** the night quest stay in -Check In Date usually it is current date -Check-Out Date the day quest departure -Name quest name -Passport guest's passport ID -Camera take picture of quest if camera equipped -Deadbolt override override lock even while deadbolt is on from inside

- -Auto common doors
- open the default public doors access **Override**
- make the early card invalid of this room -Passage on
- lock will be in passage mode after read card

### 3. Click issue card button.

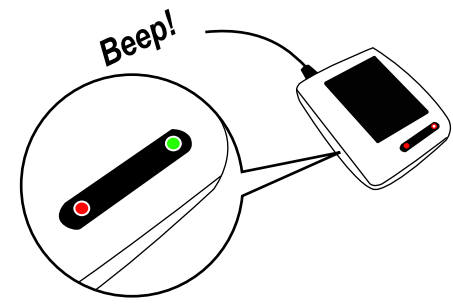

4 Submit it to quest

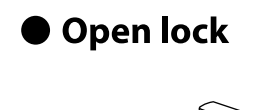

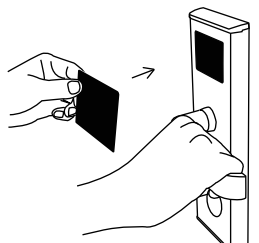

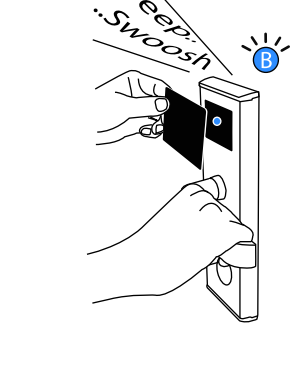

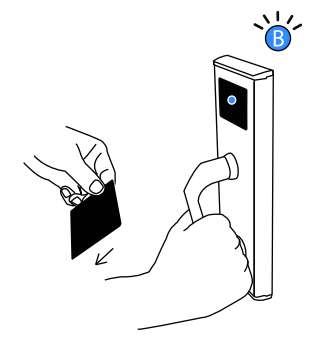

1. Place a keycard near to the sensor window

2.Remove card and shake the handle.

### These are the basic functions

Xeeder Hotel Lock System software offers much more powerful functions. To gain more good experience of Hotel Lock System please read the help file of soft or view the video of the CD packed with product.

# **Light Guide**

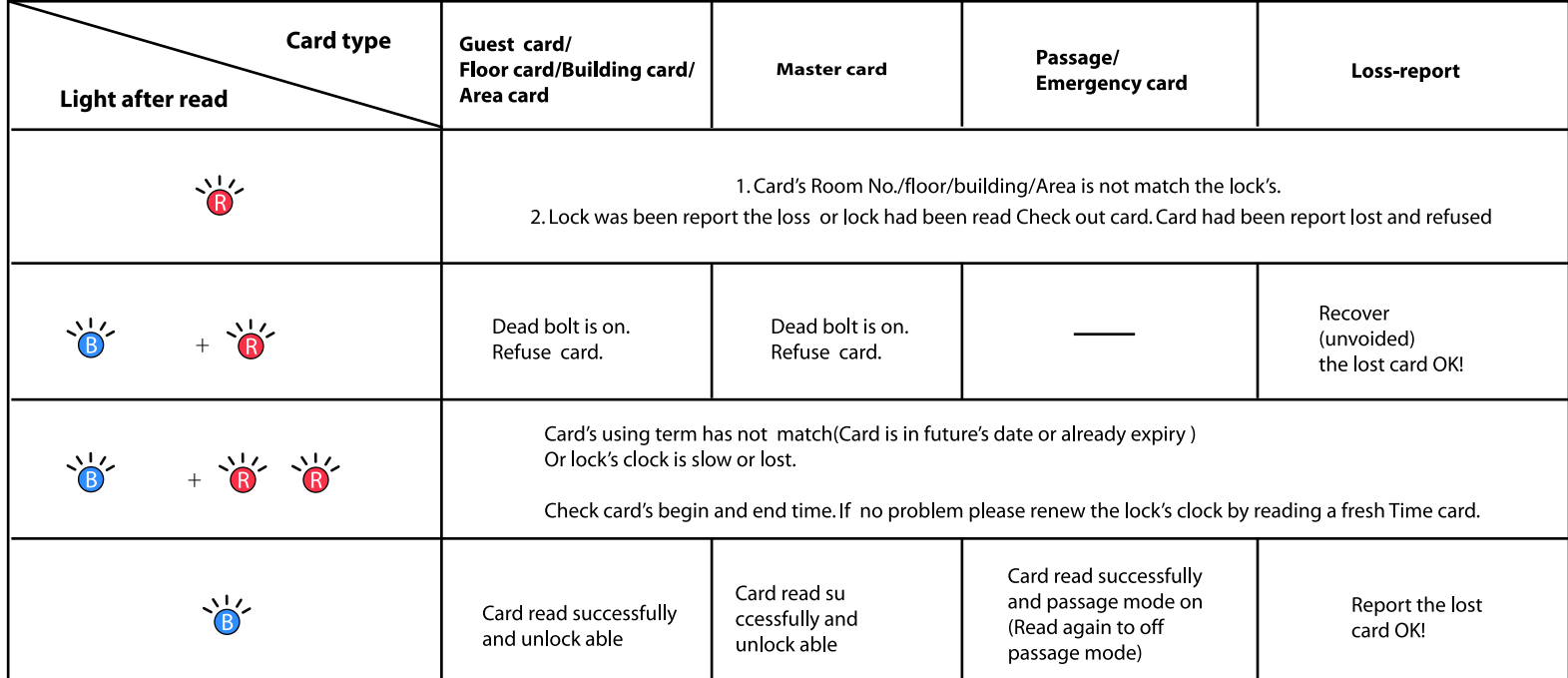

### **Maintenance**

● Clean

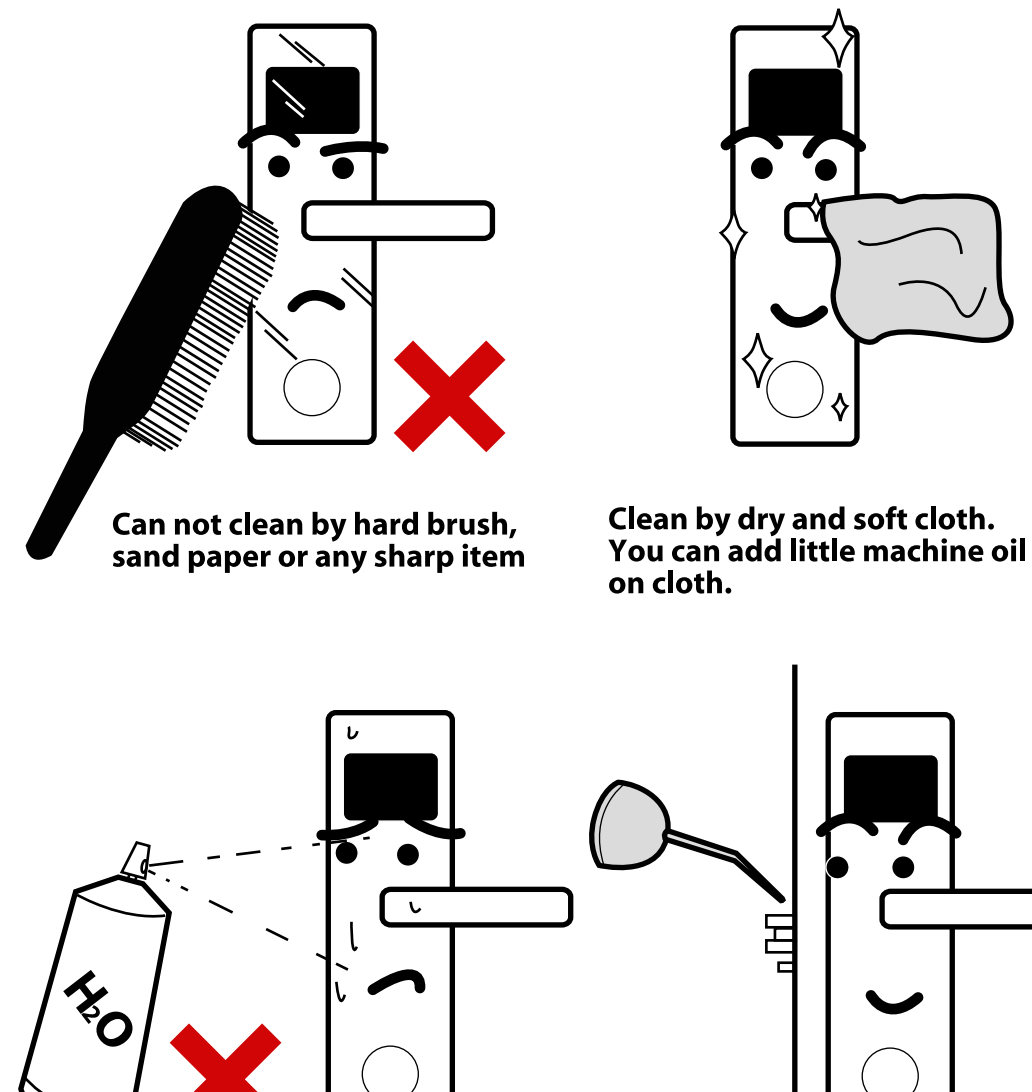

Can not clean by<br>water,acidity liquid and alcohol

Every 6 months add little<br>machine oil to latch

目

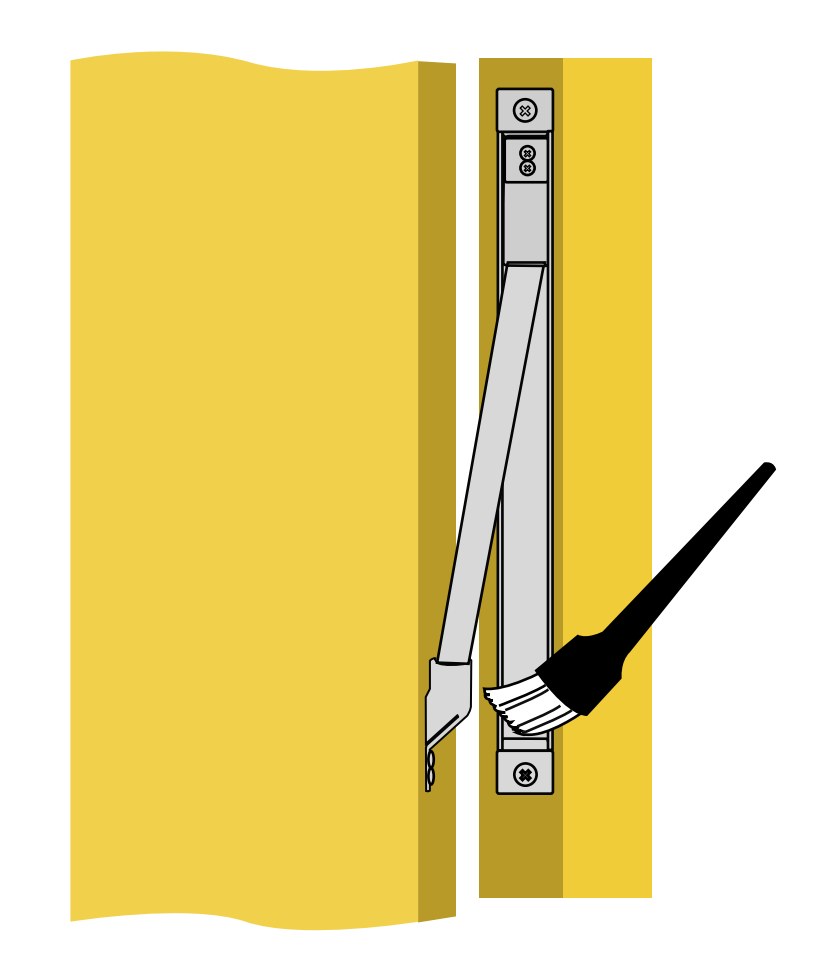

Please keep the door loop slot clean so that the door<br>could be closed alwasy very well.

Please check the screws on door loop every 3 months<br>to make sure it alwasy fix on door tightly

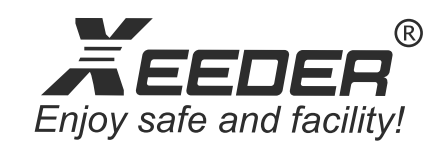

### www.xeederlock.com

 2006-2010 Xeeder Technology Co.,Limited. All rights reserved. Baoan ,Shenzhen,China Tel:0086-755-83663830/ Fax: 0086-755-22635115 (7x24 hours)

Email: sales@xeeder.com